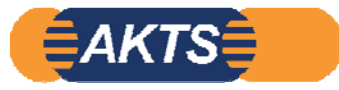

# **Introduction to Migration Modelling**

オプション機能 **Fitting\_module Part3**

等温条件 1水準(例 40 ℃\_4days と10days)の溶出量実測データ 3点(初期濃度 0を含む) から40 ℃の拡散係数と分配係数を求める。

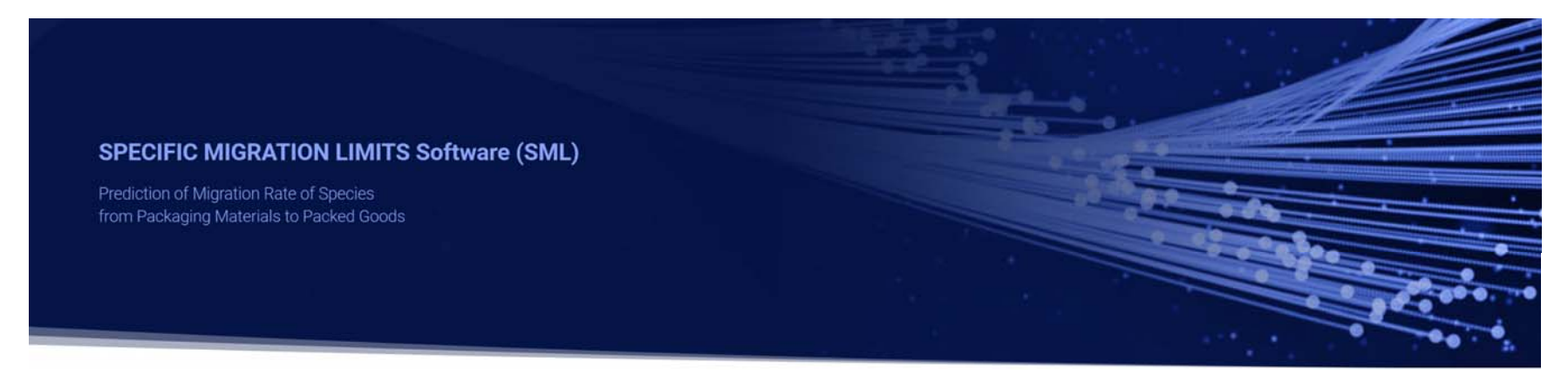

SML6.61\_Fitting\_Module\_操作マニュアル

Palmetrics 2023\_07\_02 Version1.2

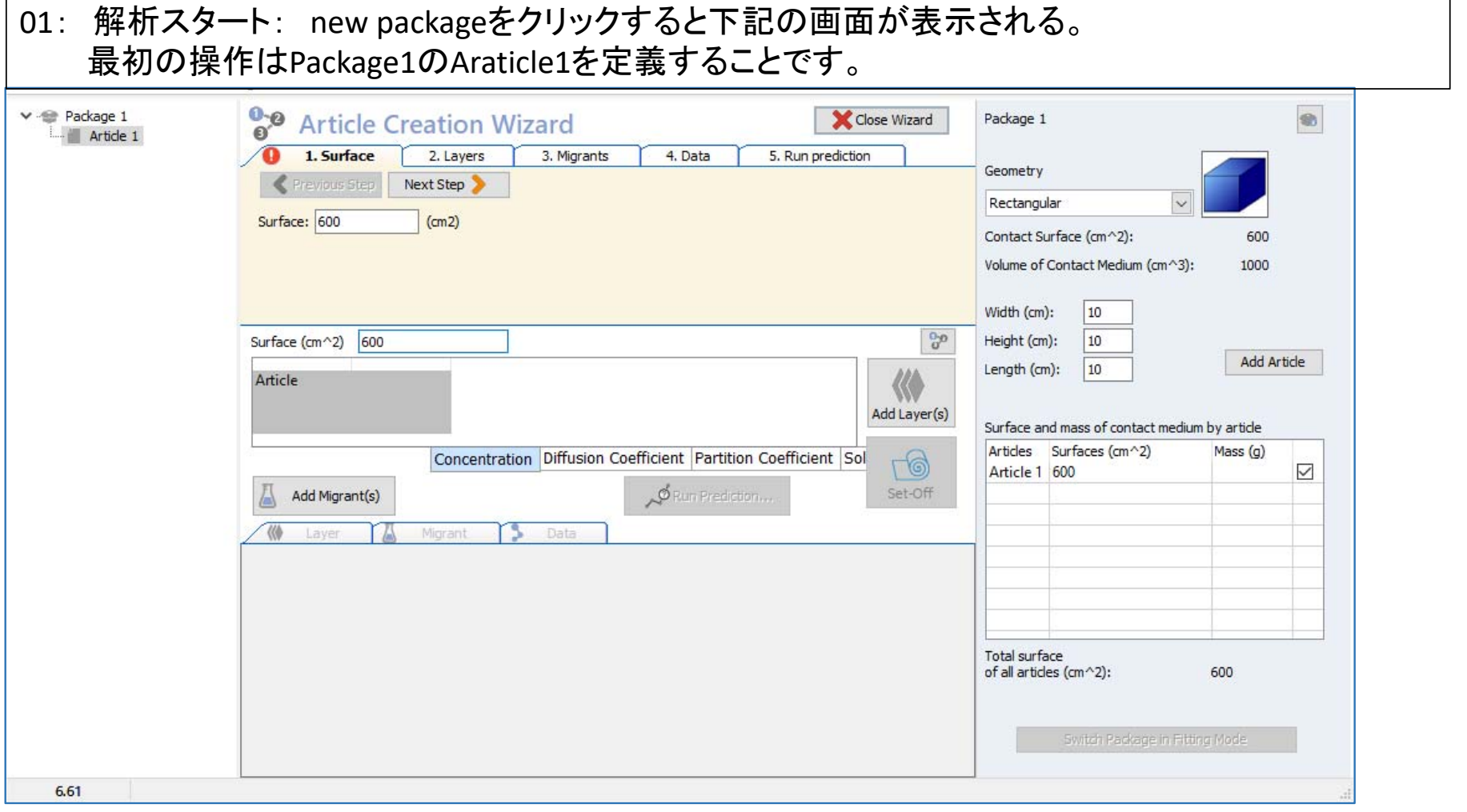

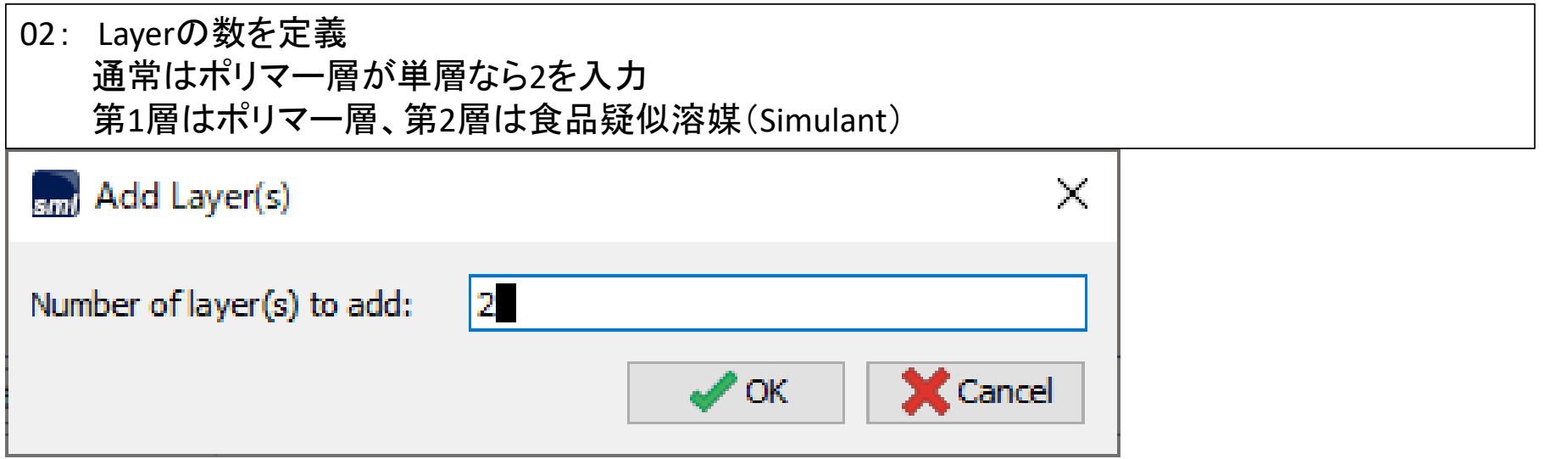

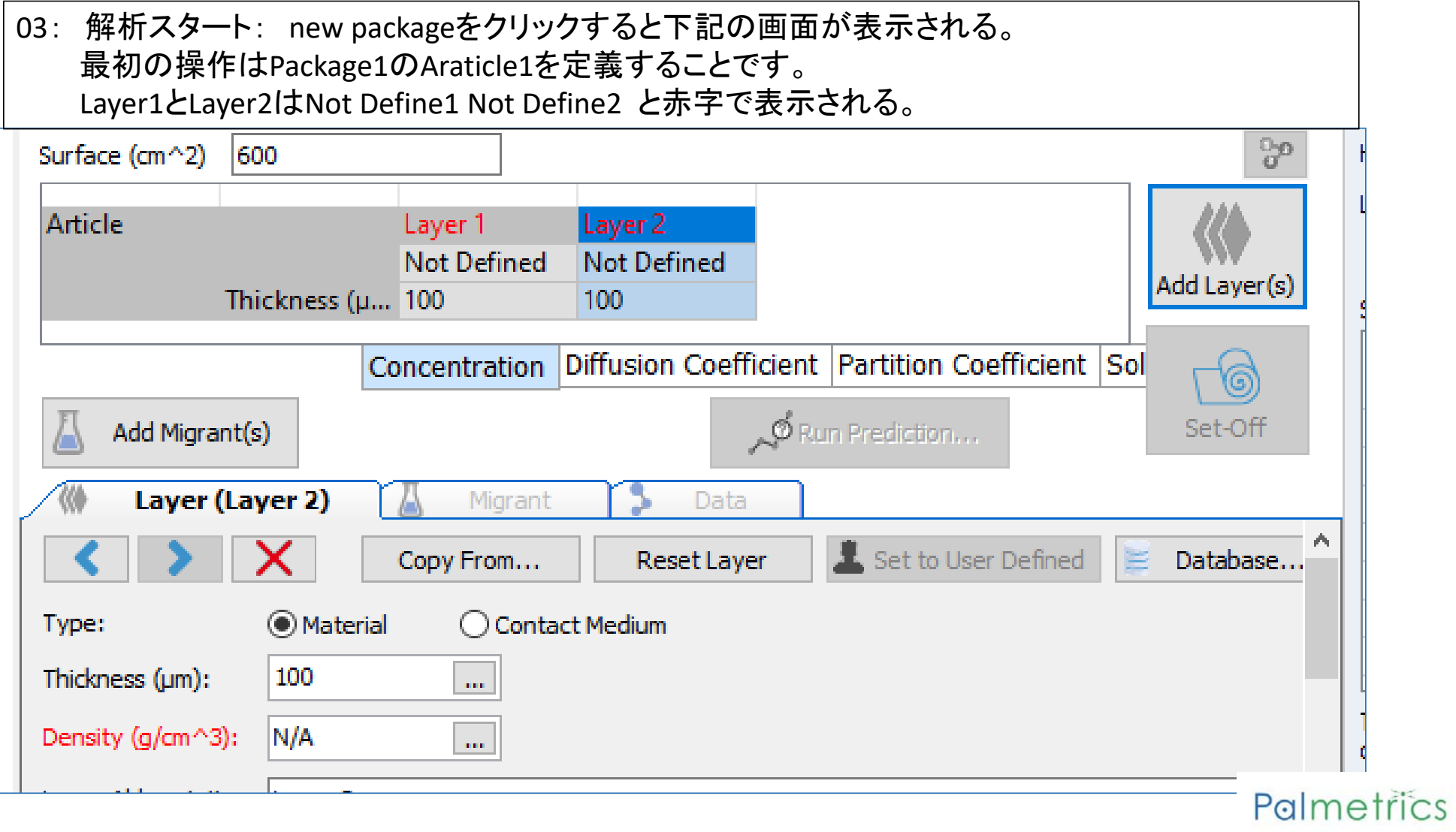

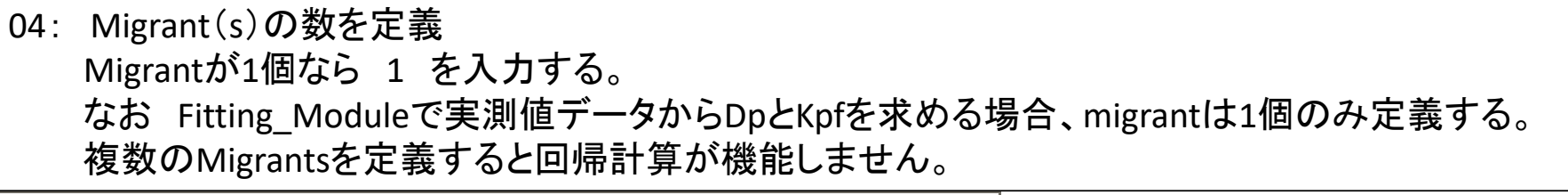

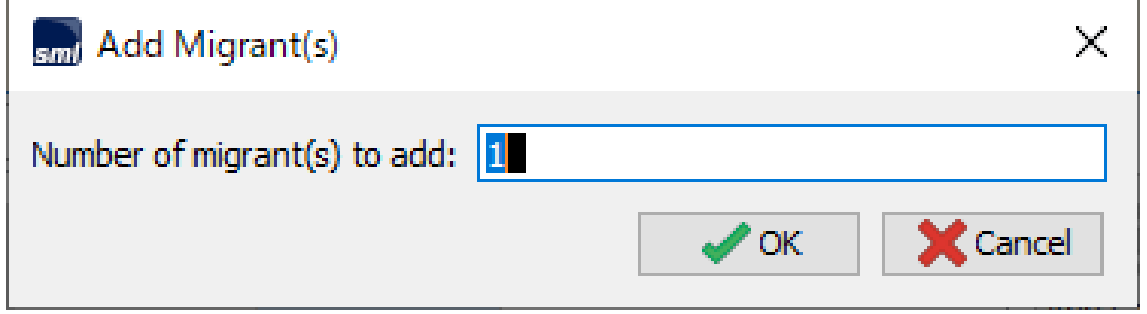

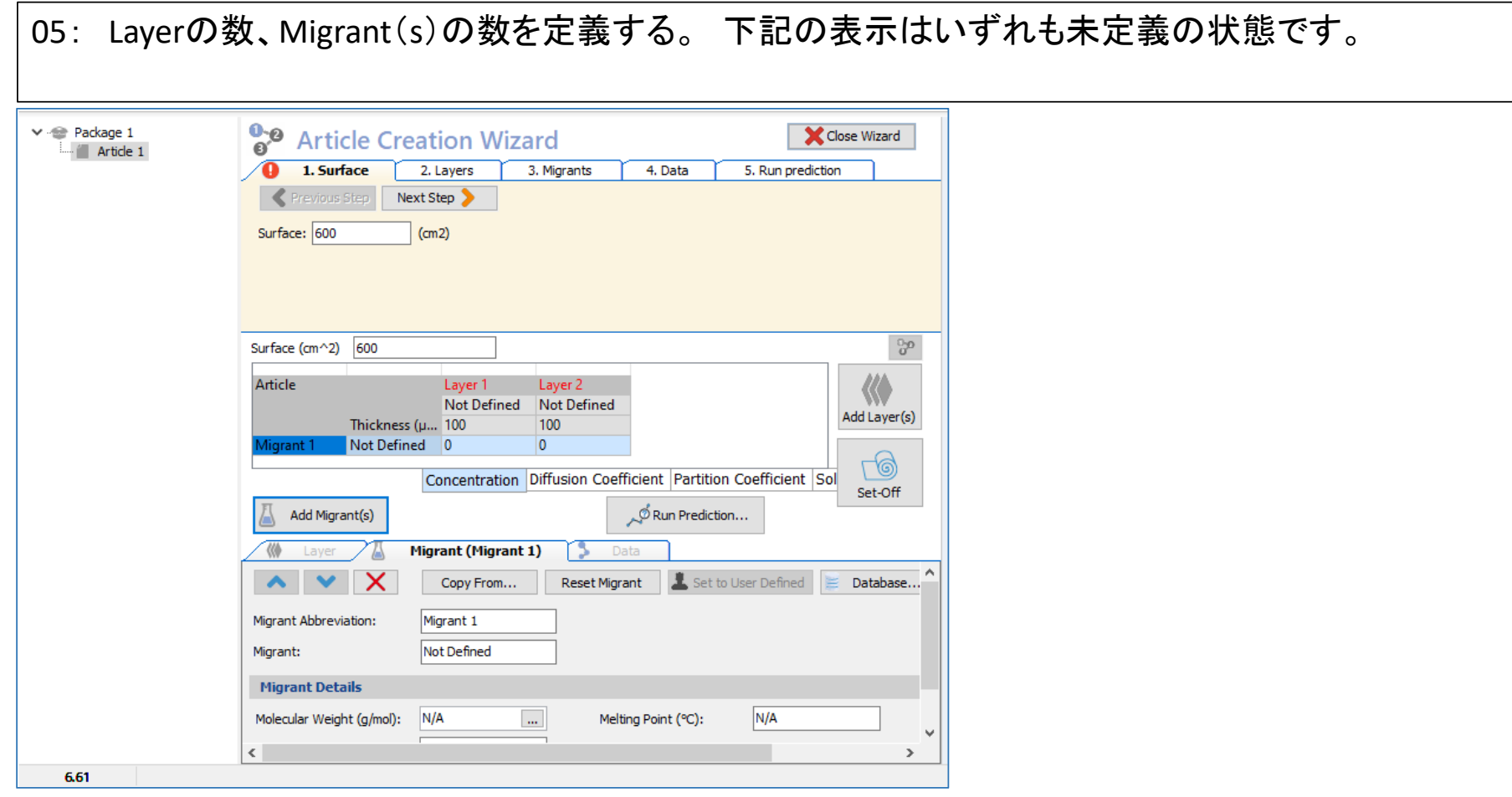

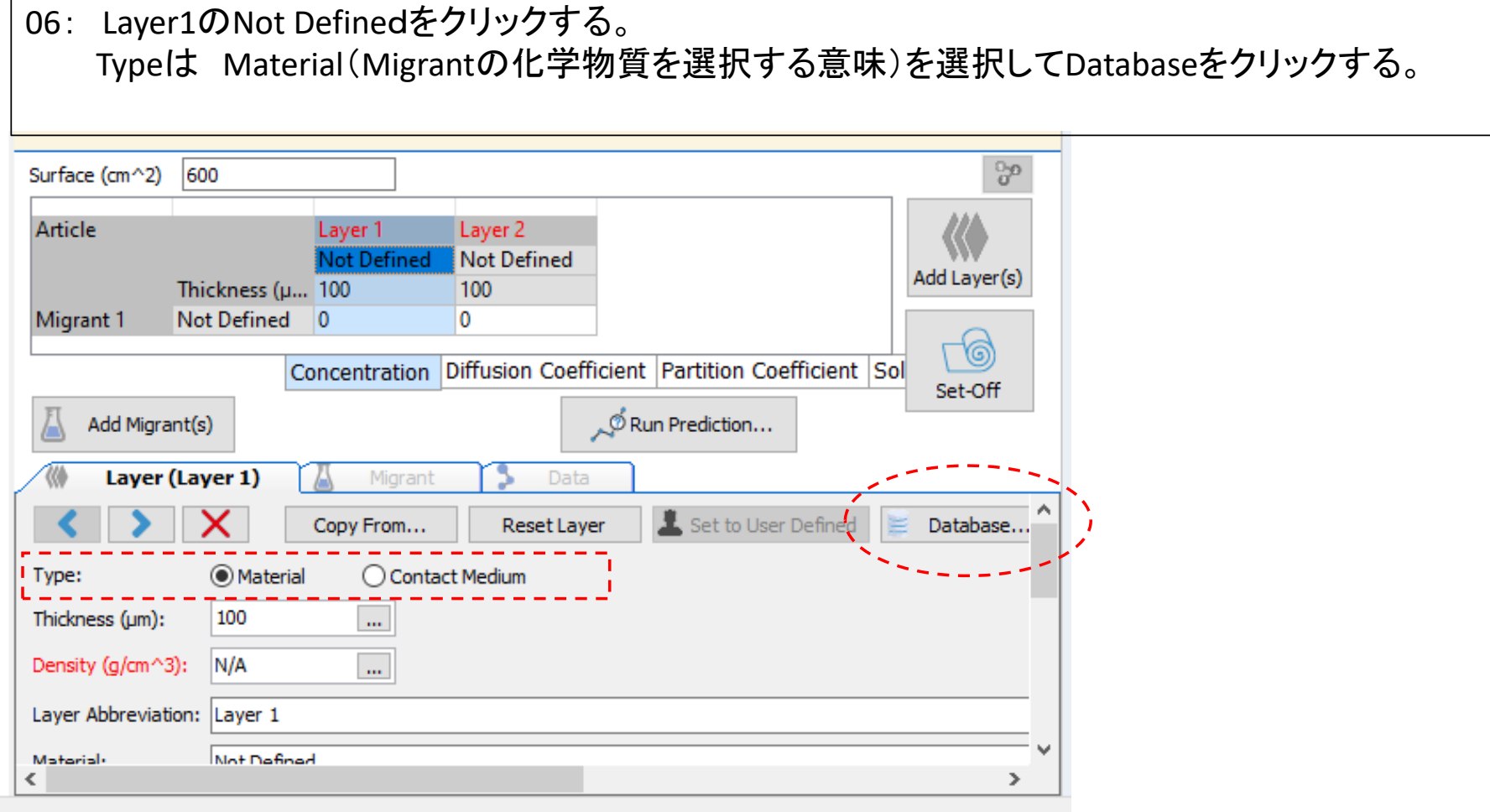

### 07: Layer1 のNot Definedをクリックする。 Layer1はポリマー層なので データベースのtype は**POLYMER**を選択して 実測データに使用されたLayer1 のPolymer のCAS.No.を入力する。

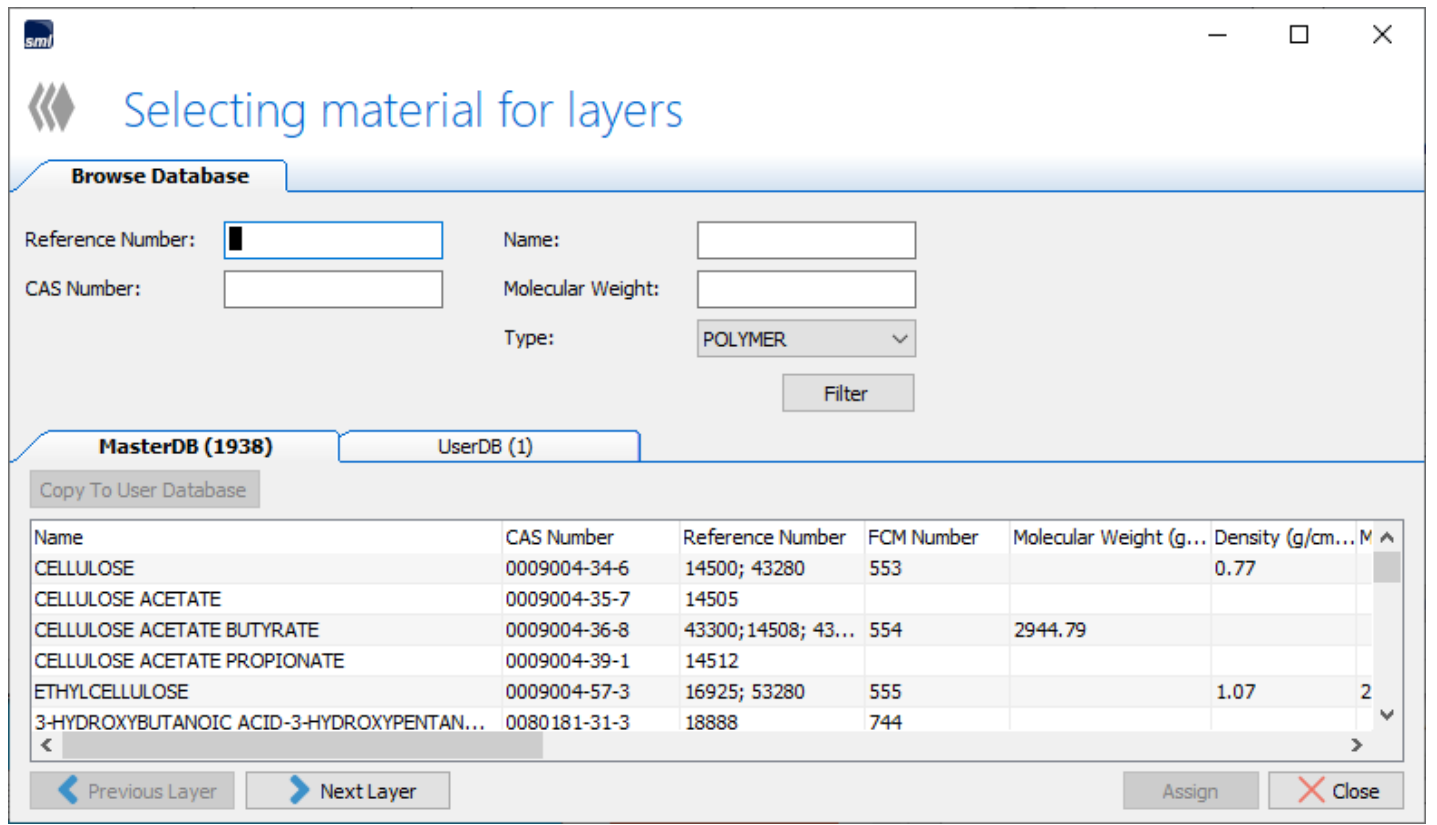

### <sup>08</sup>:実測データのPolymer のCAS.No.を入力して、Filter をクリックする。 このポリマーはMaster DBには登録されていないので、予めUser\_DBに登録しておく。 MigrantについてもMaster DBに登録されていないときは、User\_DBに登録しておく。

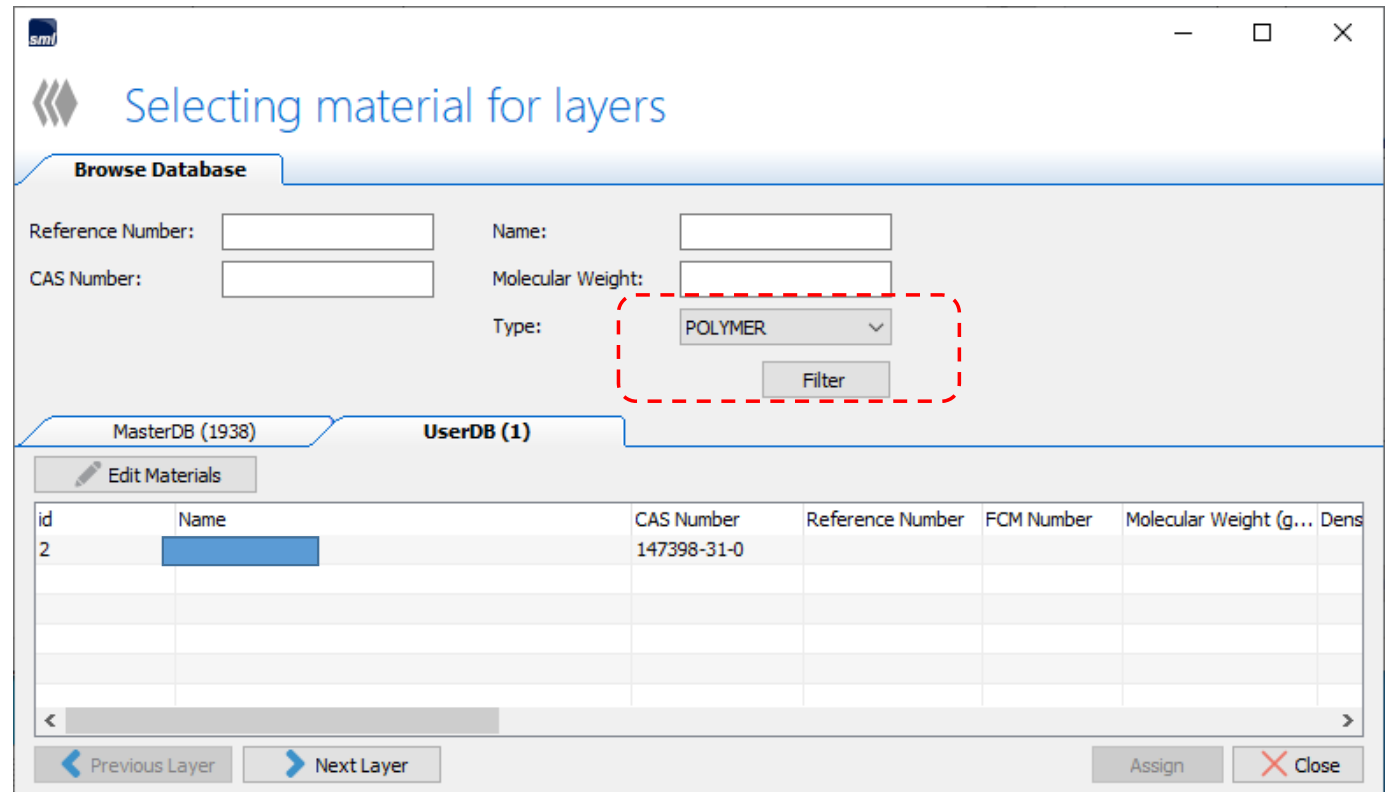

09:Poymer をUser\_DBに登録する場合、登録する情報は ガラス転移点温度ぐらいのものである。 ポリマー名称を設定するにはMaster\_DBあるいはUser\_DBに登録されていることが必須です。 Migrant をUser\_DBに登録するならば、分子量、Log\_Pow値が必須項目です。

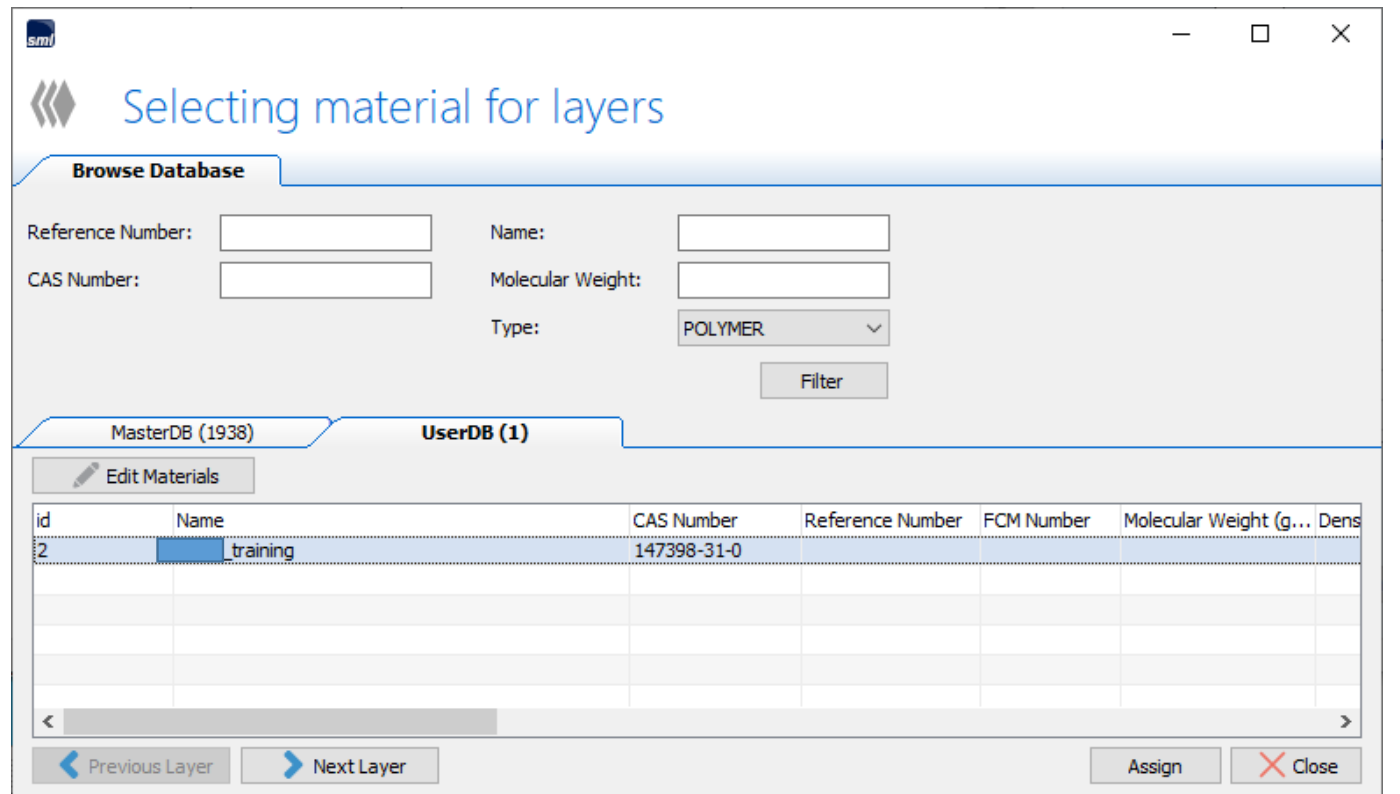

#### <sup>10</sup>:User\_DBに登録すると定義されていないParameterを入力するようにSML6ソフトが要求しますが、 情報が不明な項目はとくに入力する必要はありません。 赤破線枠のOKのとこが緑色 ☑になっていれば、とくに枠内に情報を入力する必要はありません。 先の操作に進むには 下の赤破線枠のOKがアクティブ(緑色)になることが必要です。

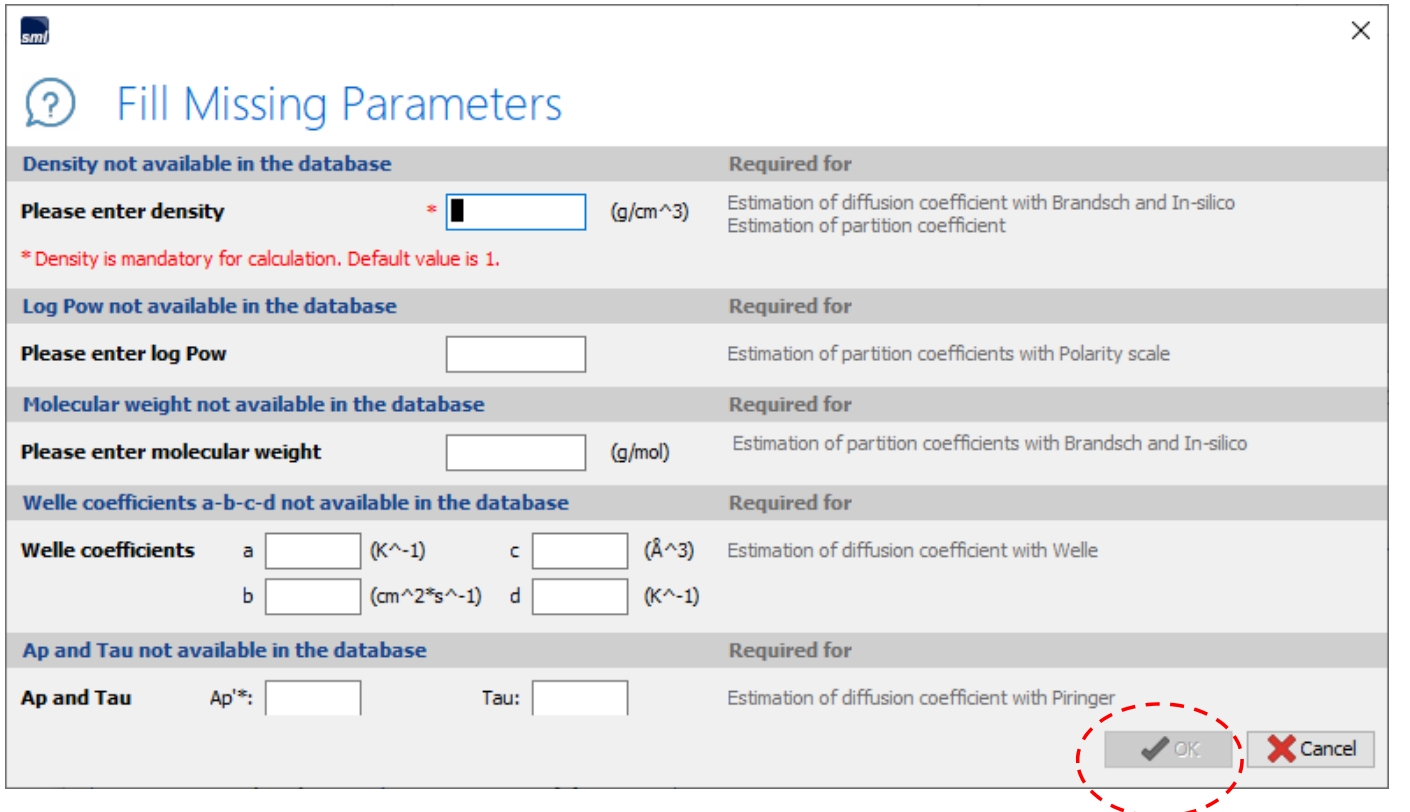

### <sup>11</sup>:SML6ソフトはDensityの入力を促してきますが、Default値の 1を入力します・ 下の赤破線枠のOKがアクティブ(緑色)になりました。

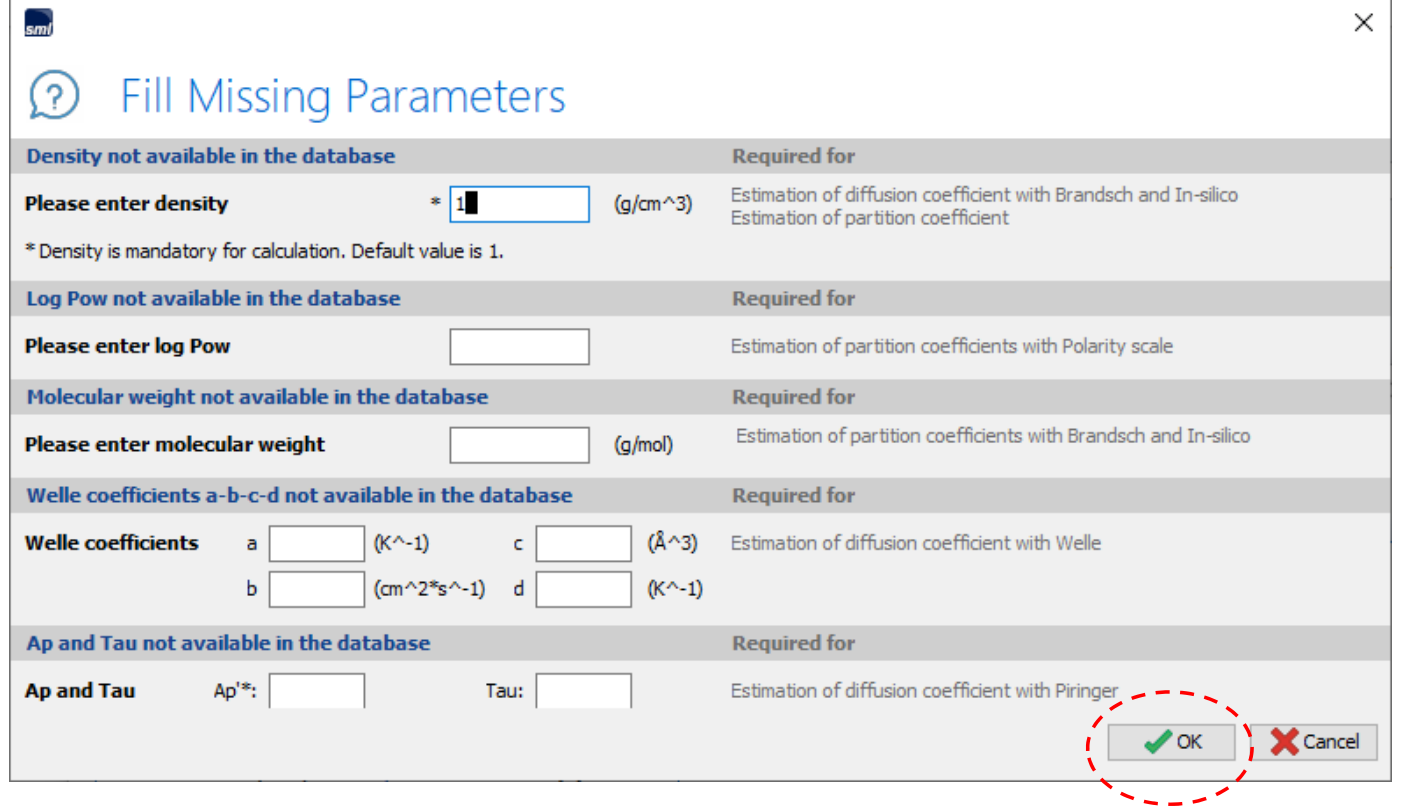

## <sup>12</sup>:次に食品疑似溶媒(Simulant)を定義します。 このとき typeは赤破線枠のContact Mediumを選択してください。

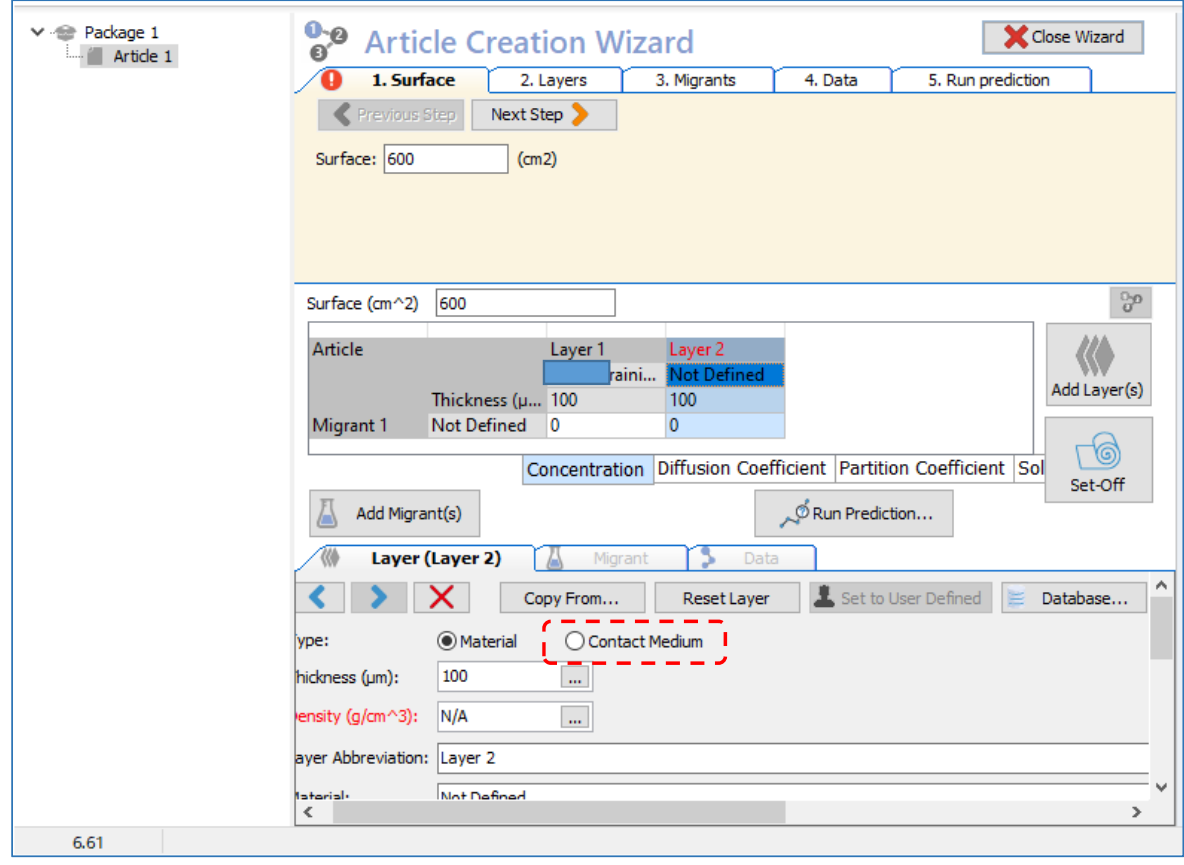

# <sup>13</sup>:Contact Mediumがアクティブになりました。

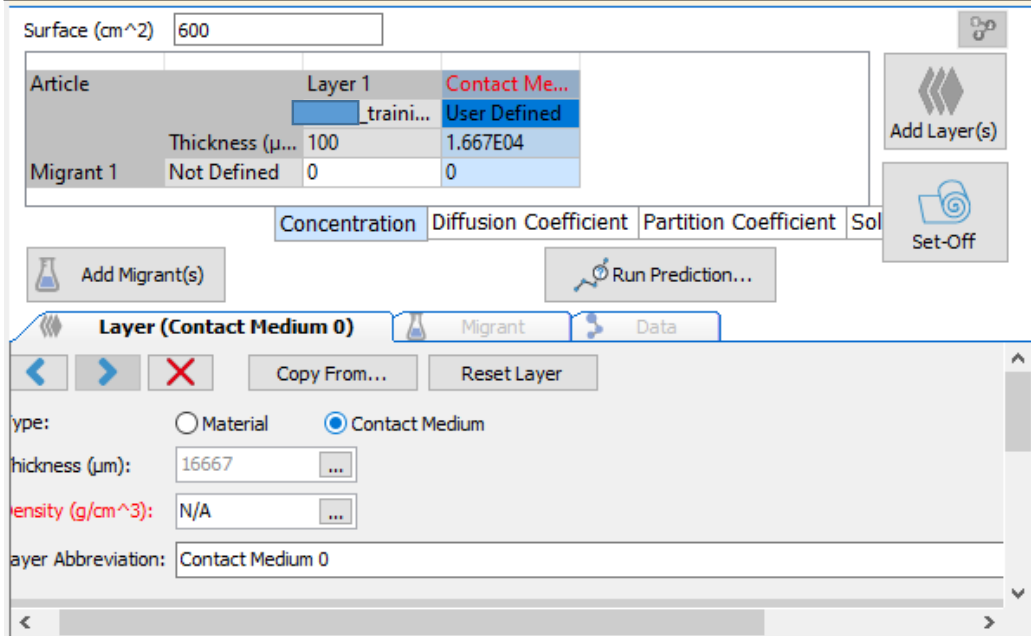

### <sup>14</sup>:実測値からDp とKpfを予測する場合に重要なことは Dp(拡散係数)の予測はRealistic Caseを選択しておきます。 ただし実際にはこの選択は不要

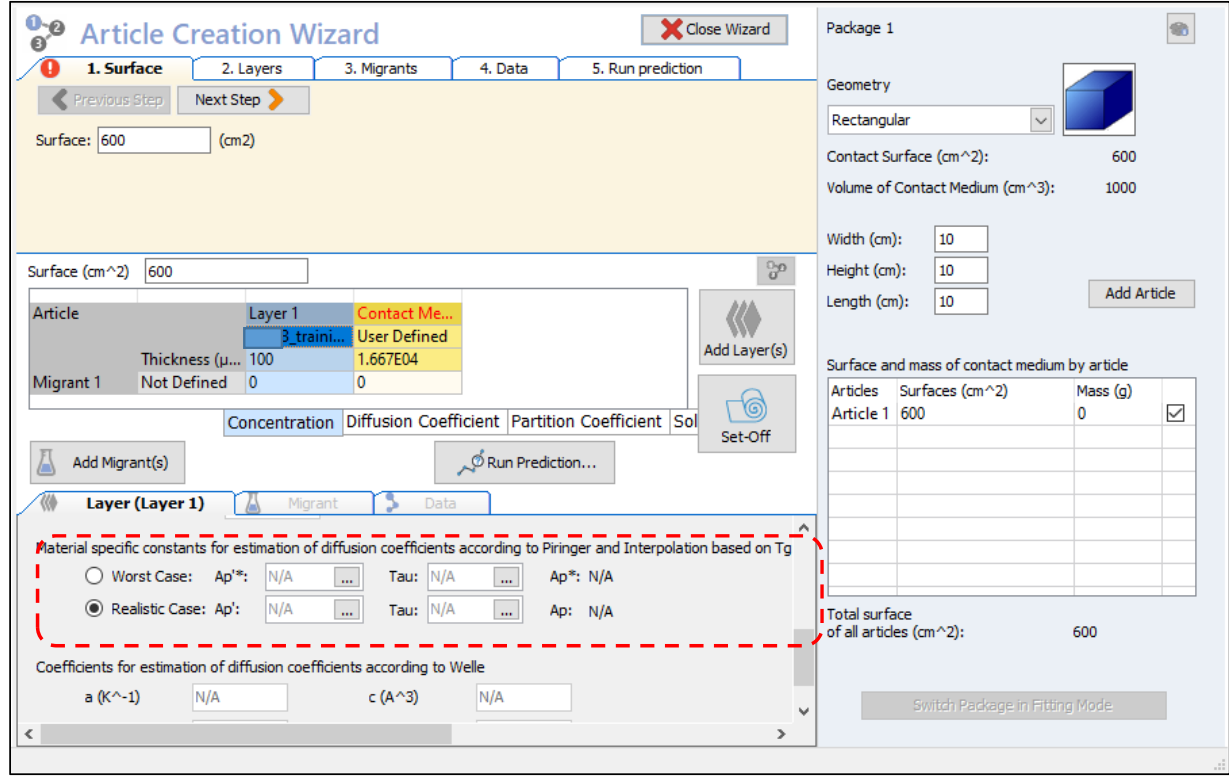

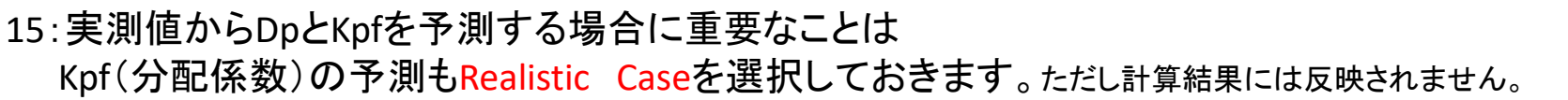

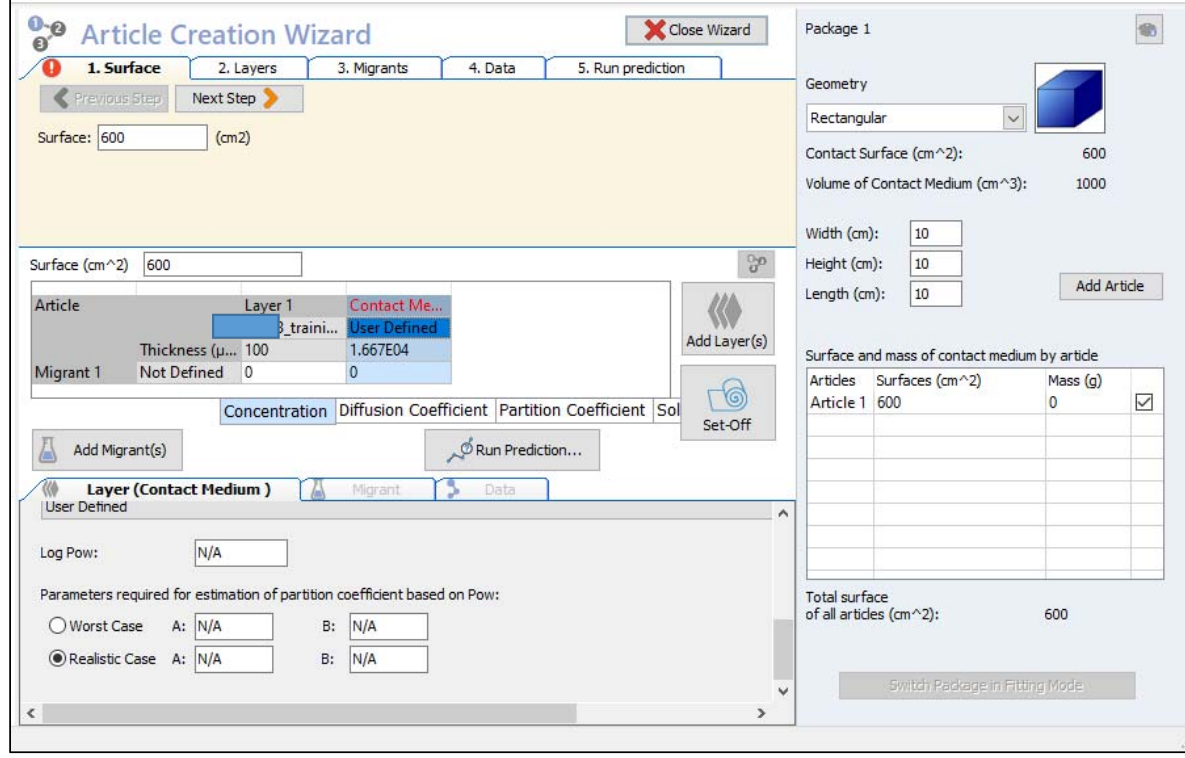

16: Simulant (Contact Metium)の選択はContact Medium Detailから例: Ethanol 10%-foodsimulant を選択します。 次に下段のSimulant枠の User Definedの箇所でEthanol 10%を再度、定義する必要があります。 この定義をしないと、Simulantは定義されません。(注意!)

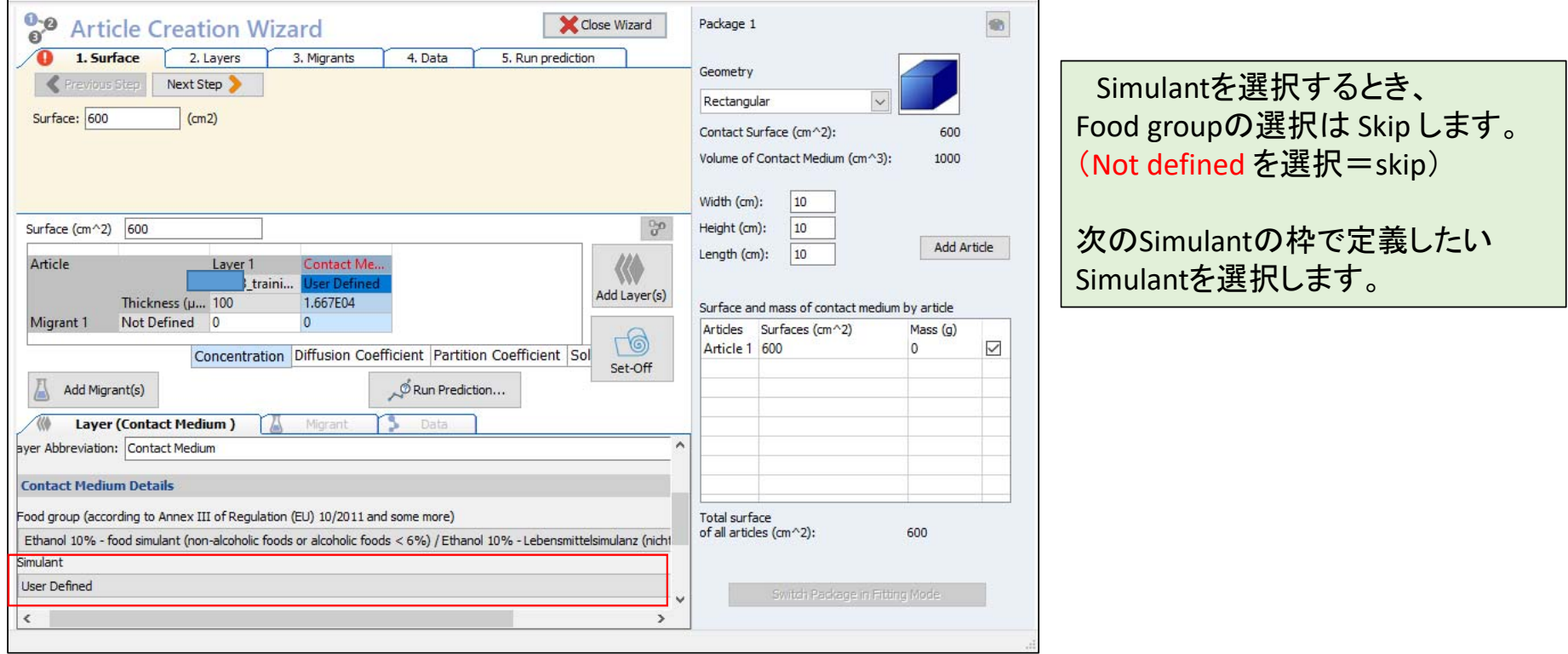

17: Simulant (Contact Metium)の選択はContact Medium Detailから例: Ethanol 10%-foodsimulant を選択します。 次に下段のSimulant枠の User Definedの箇所でEthanol 10%を再度、定義する必要があります。

この定義をしないと、Simulantは定義されません。(注意!)

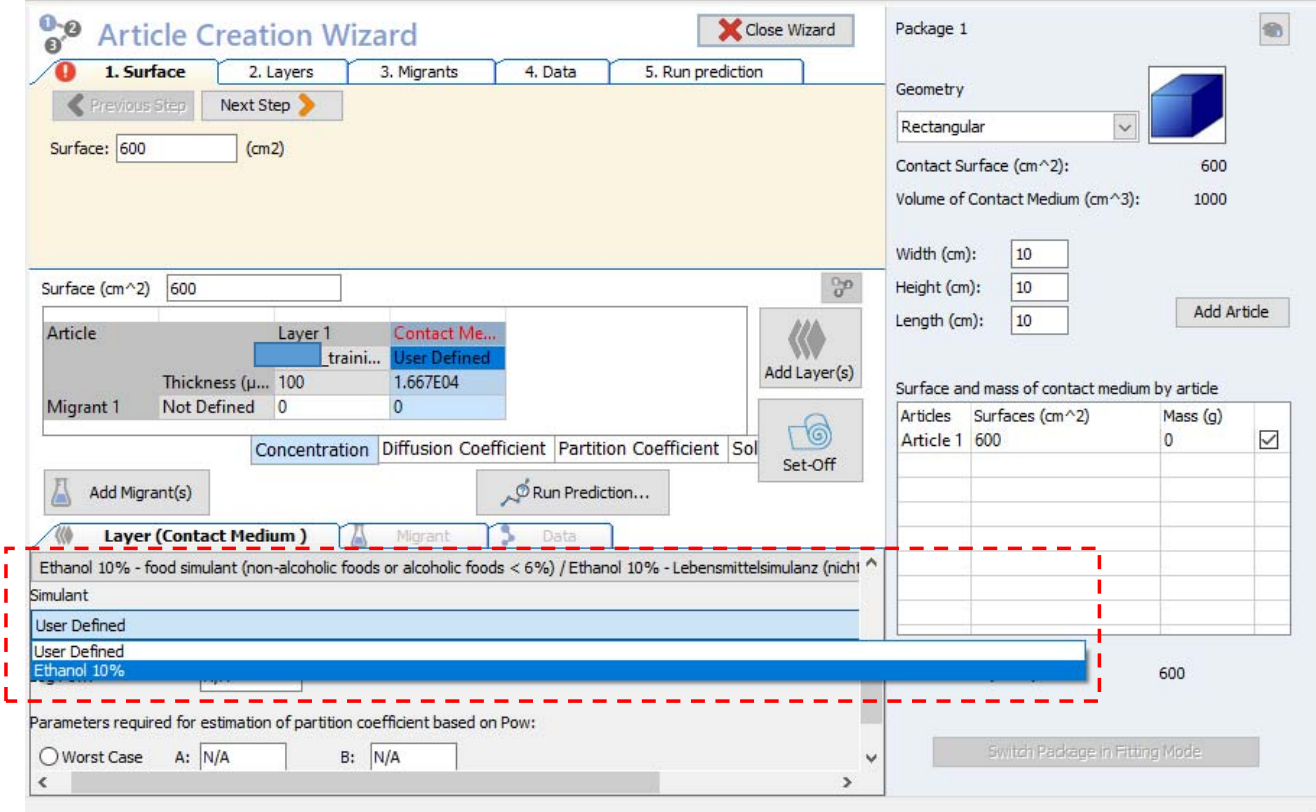

18:Contact Medium にEthanol\_10%が定義されました。条件はRealisticになっています。 Realisticは溶出量を予測するときは重要な選択肢ですが、実測値から分配係数を求める場合、 Simulant がEthanol\_10%の場合に使用するLog\_Powアプローチの直線関係式の補正の数値は 実際には使用していません。Realistic case、Worst caseを選択しても分配係数の予測値は同じになります。

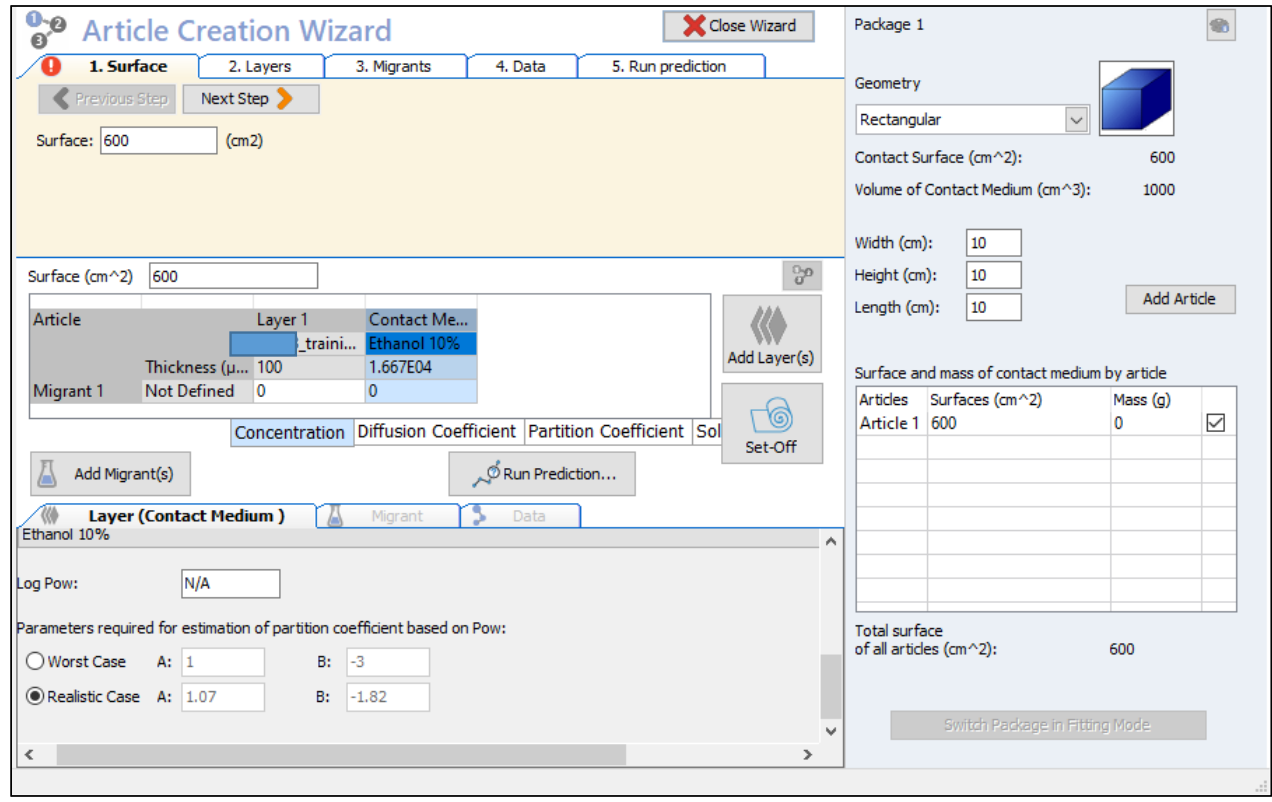

#### 19:Polymer層の厚みとして10,000μm(1.0mm)と設定しています。 まだmigrantが設定・定義されていません。 なぜなら実測値からDp.Kpfを予測する場合、Migrantを具体的に定義する必要がないからです。 (言い換えると実験データが示す溶出曲線はどのようなDpとKpfとなるかを予測するにはMigrantの情報が不要だからです。) 参考; Contact Mediumの厚みが1.667E04μmとなる理由は 体積1000mLに対して接触面積600cm<sup>2</sup> 接触面積1cm<sup>2</sup>当りのContact Medium(Simulant)の厚みdは d=1000cm<sup>3</sup>/600cm<sup>2</sup> 1.667cm ⇒1.667E04μm

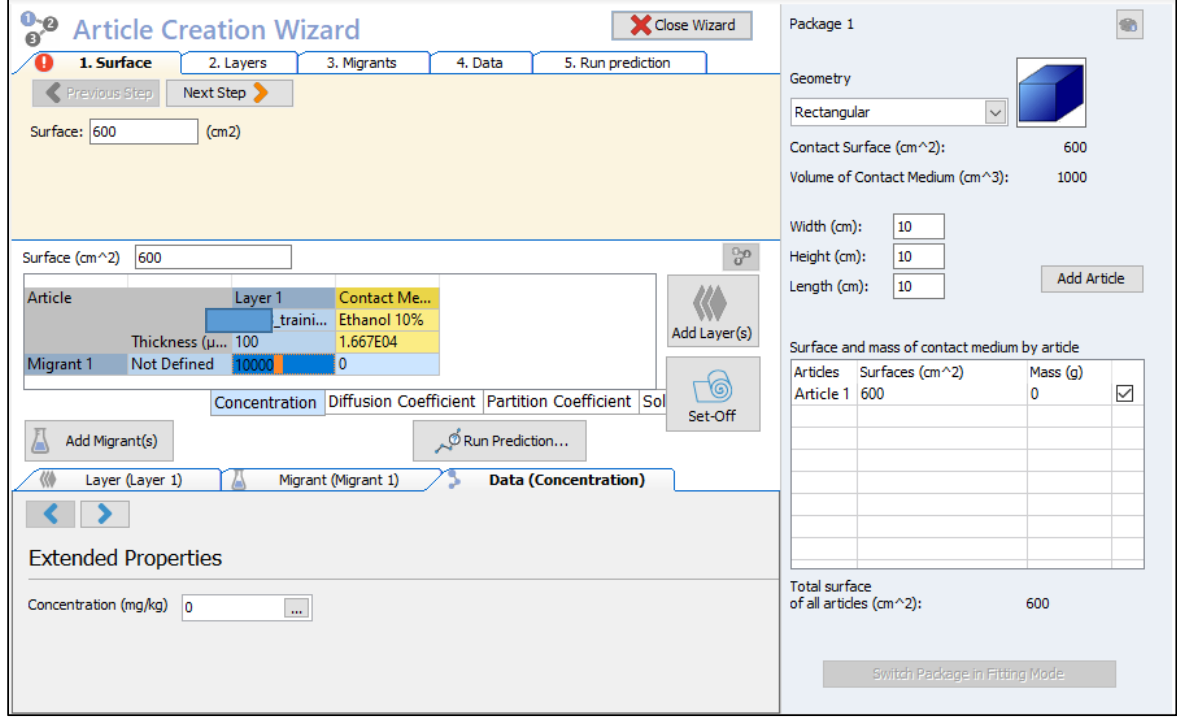

## 20:ここでLayer1のDp値はKnownを選択して標準的な拡散係数Dp値 1E‐11 を設定します。

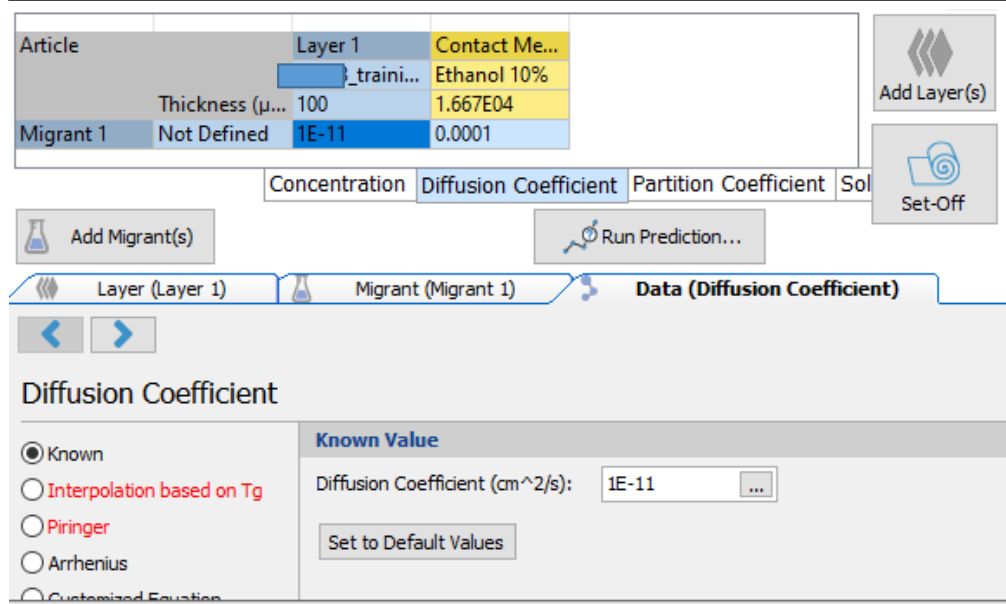

21:ここでLayer2(Contact Medium)のDp値はKnownを選択して標準的な拡散係数Dp 値 1E‐8 を設定します。 Layere1とLayer2の仮の拡散係数が設定されたら、次にRun Prediction機能により、設定された拡散係数Dpを 使って、実測データと同じ溶出温度と時間を設定して、この条件で推定される溶出試験データを表示させます。

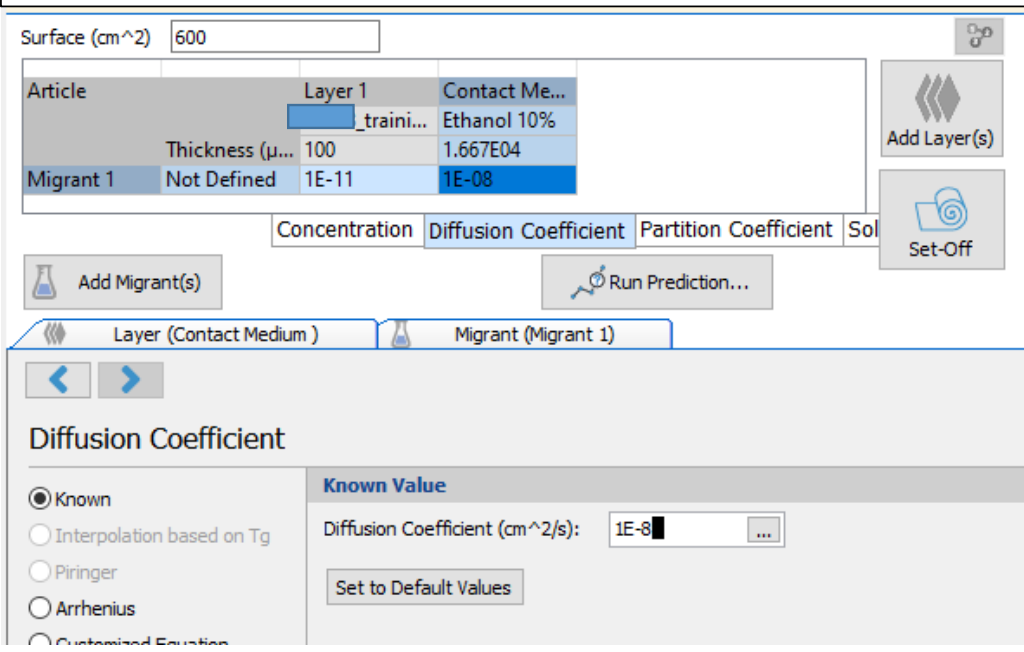

22:ここでLayer2(Contact Medium)のDp値はKnownを選択して標準的な拡散係数Dp値 1E‐8 を設定します。 Layere1とLayer2の仮の拡散係数が設定されたら、次にRun Prediction機能により、設定された拡散係数Dpを 使って、実測データと同じ溶出温度と時間を設定して、この条件で推定される溶出試験データを表示させます。

例:40℃ 10daysと40℃ 4daysの実測データがあるのであれば、40℃ 10daysを設定します。

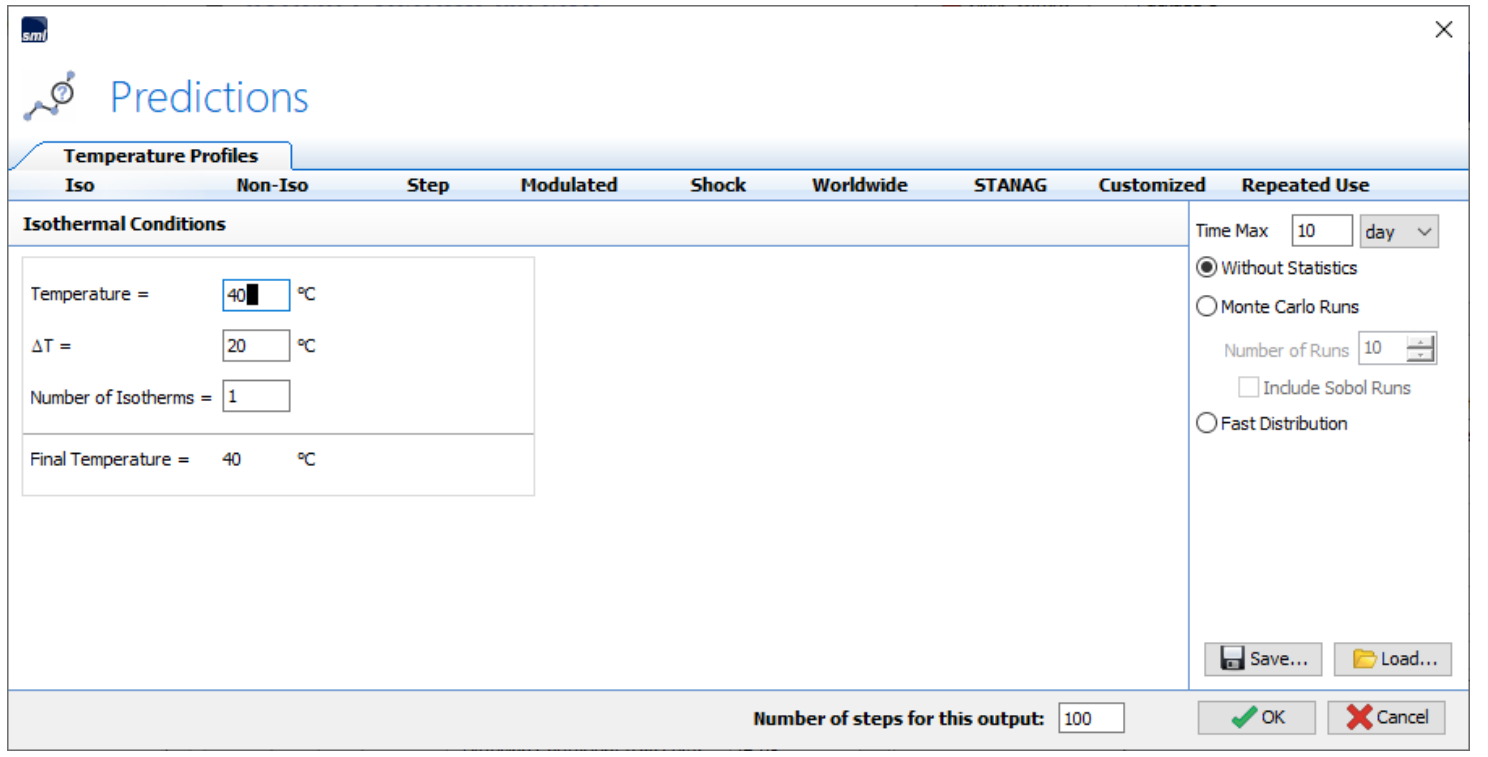

23:40℃\_10daysと40℃\_4daysの実測データがあるのであれば、40℃\_10daysを設定します。 OKをクリックすると、数秒後に下図の40℃\_10daysの予測溶出曲線が表示されます。 この溶出曲線はDpが1E-11という既知の値で得られる溶出曲線です。

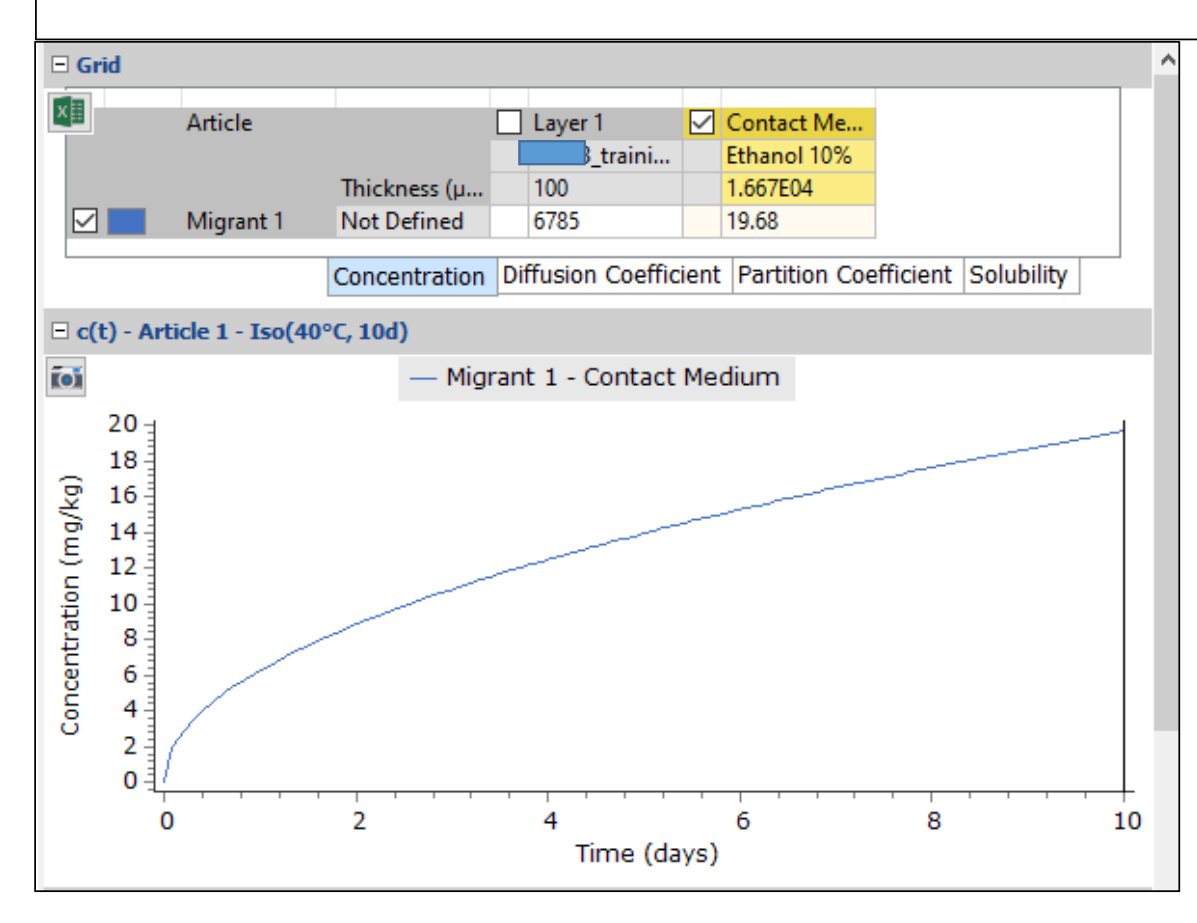

#### <sup>24</sup>:Fitting\_Moduleで最も重要な操作:実測値を読み込むためのコマンドは 等温条件・溶出時間の出力のところを右クリックして Import Migration c(t)をクリックする。 実測データ(表)は予め、テキストファイルにしておくこと 実測データはテキストファイルから読み取ります。 メモ帳の例:右端赤線枠内は40℃\_0\_day時の溶出量 0 g/kg, 4\_days時の溶出量 11mg/kg, 10days時の溶出量\_18mg/kgを示す。

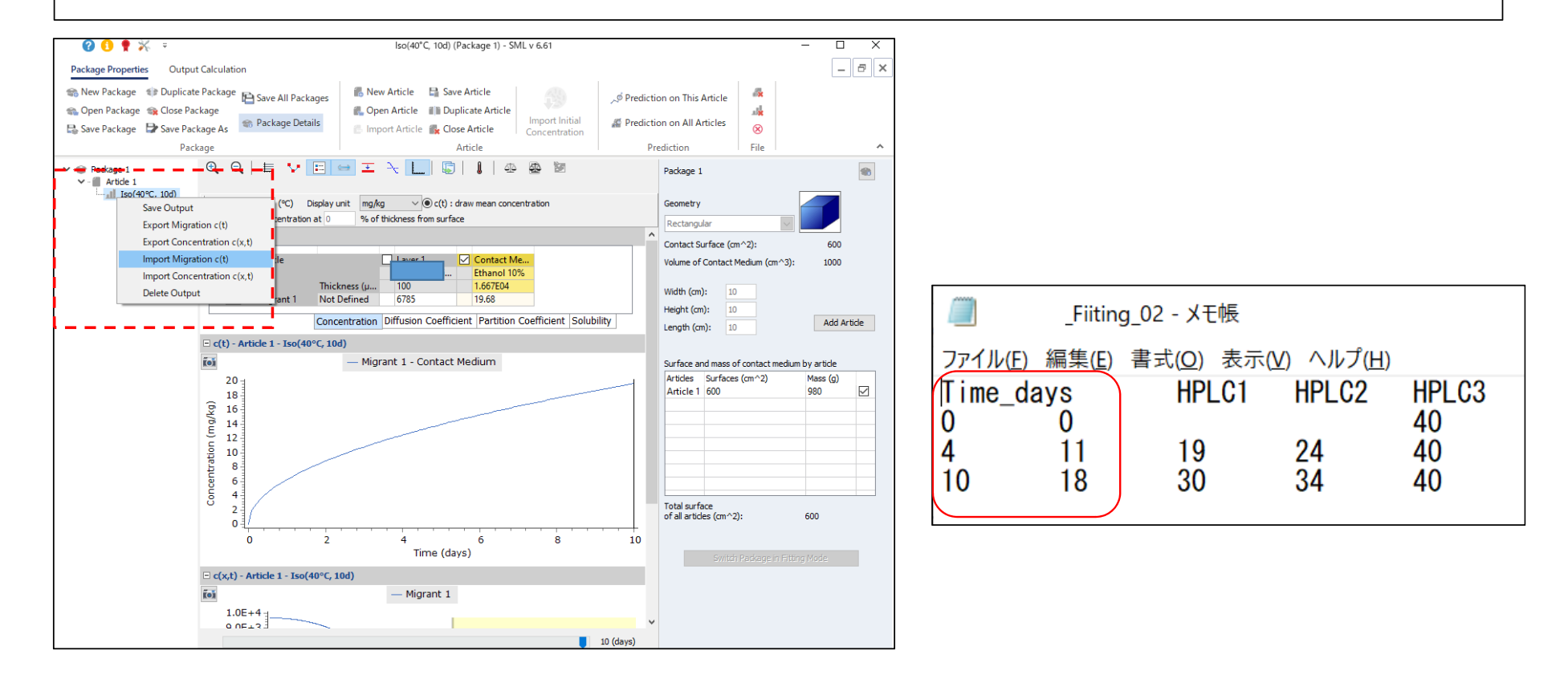

25:Fitting\_Moduleで最も重要な操作の1つ:実測値を読み込むためのコマンド(import\_Migration c(t)をクリックして 該当する測定データのファイルを選択してOKする。

SML6には下記の画面を表示される。

Collumn\_1はTimeで単位はdayを選択する。Column\_2は溶出量(単位 mg・kg)を選択して OKをクリックする。

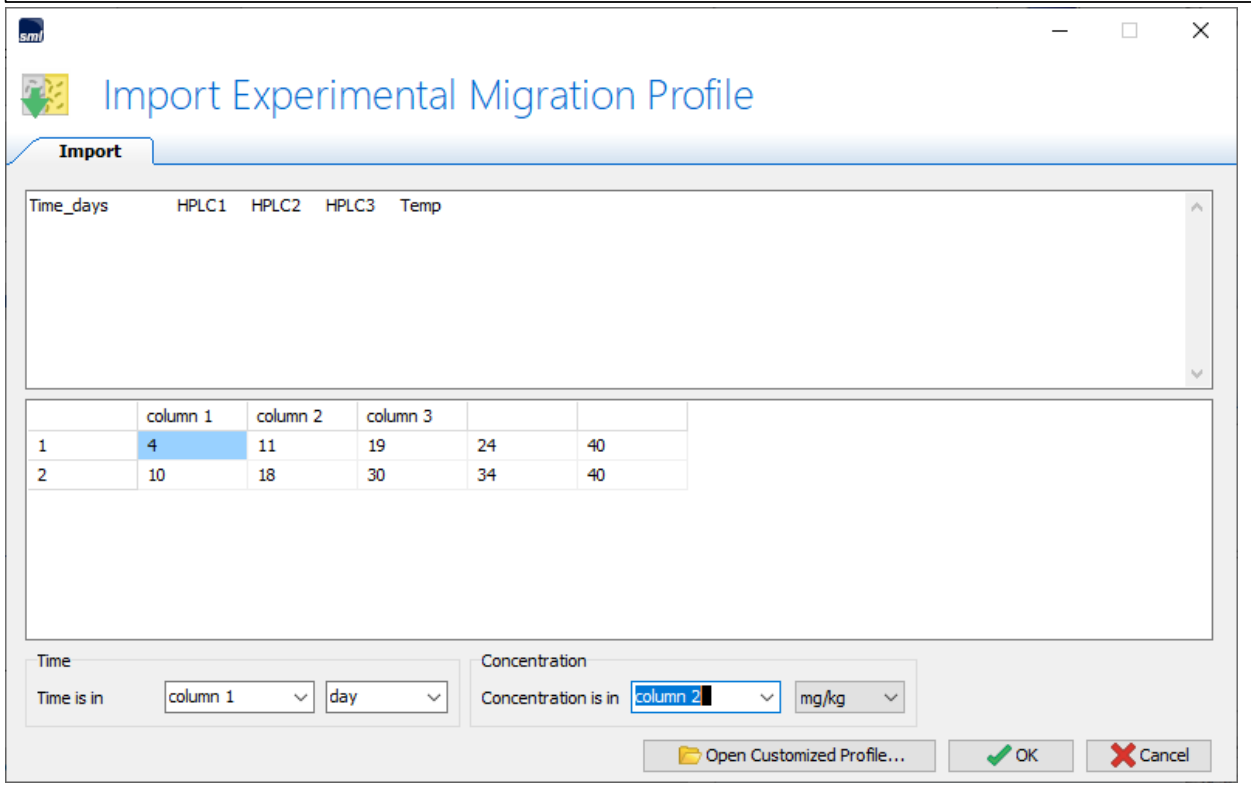

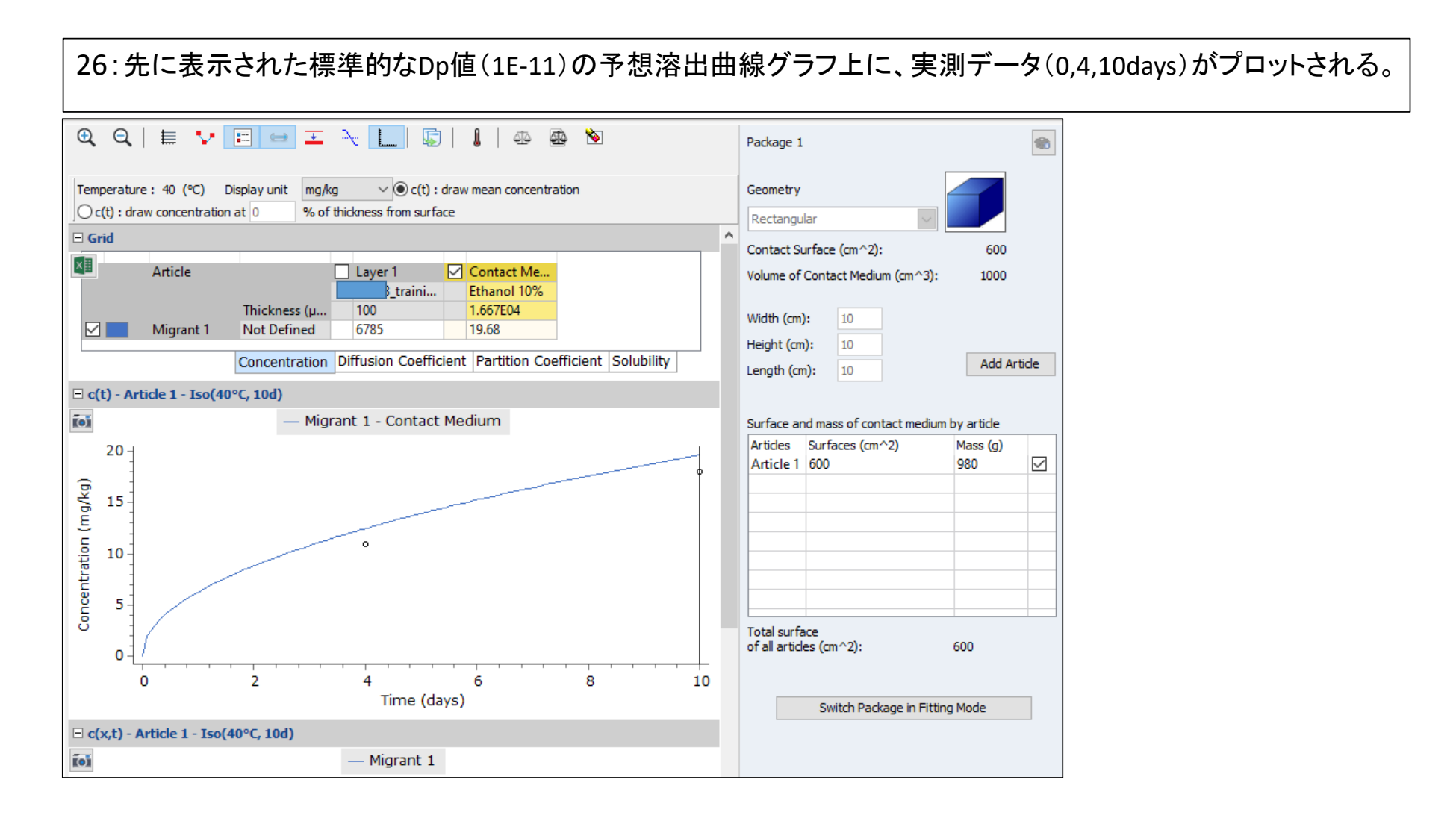

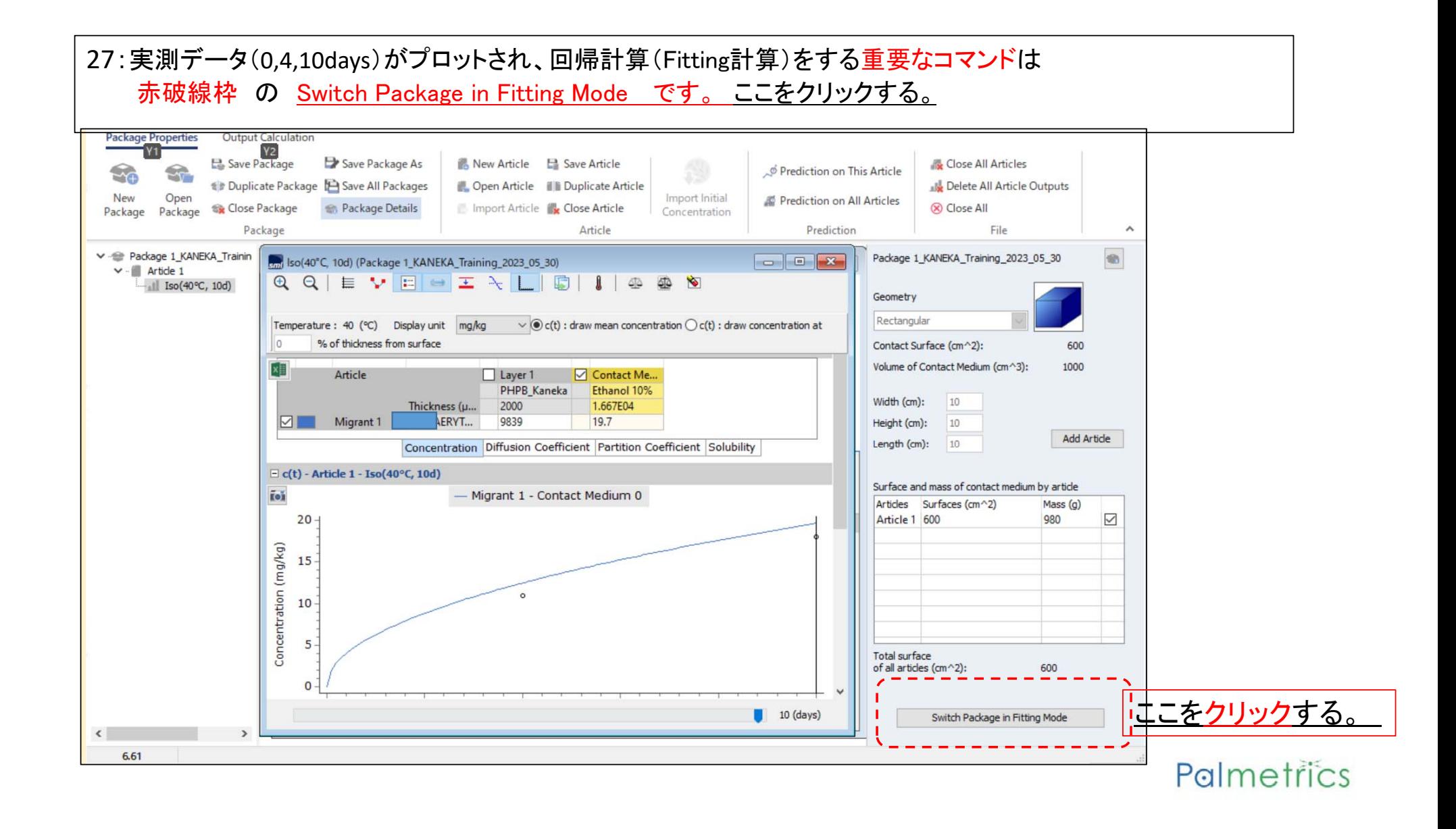

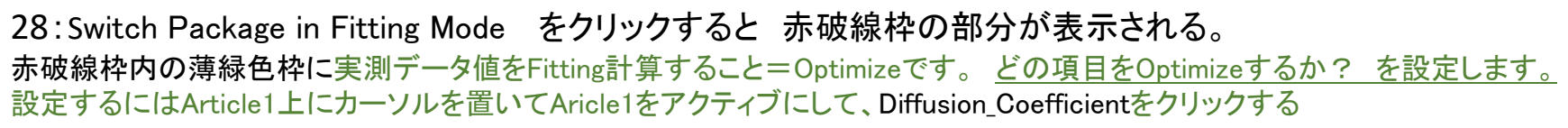

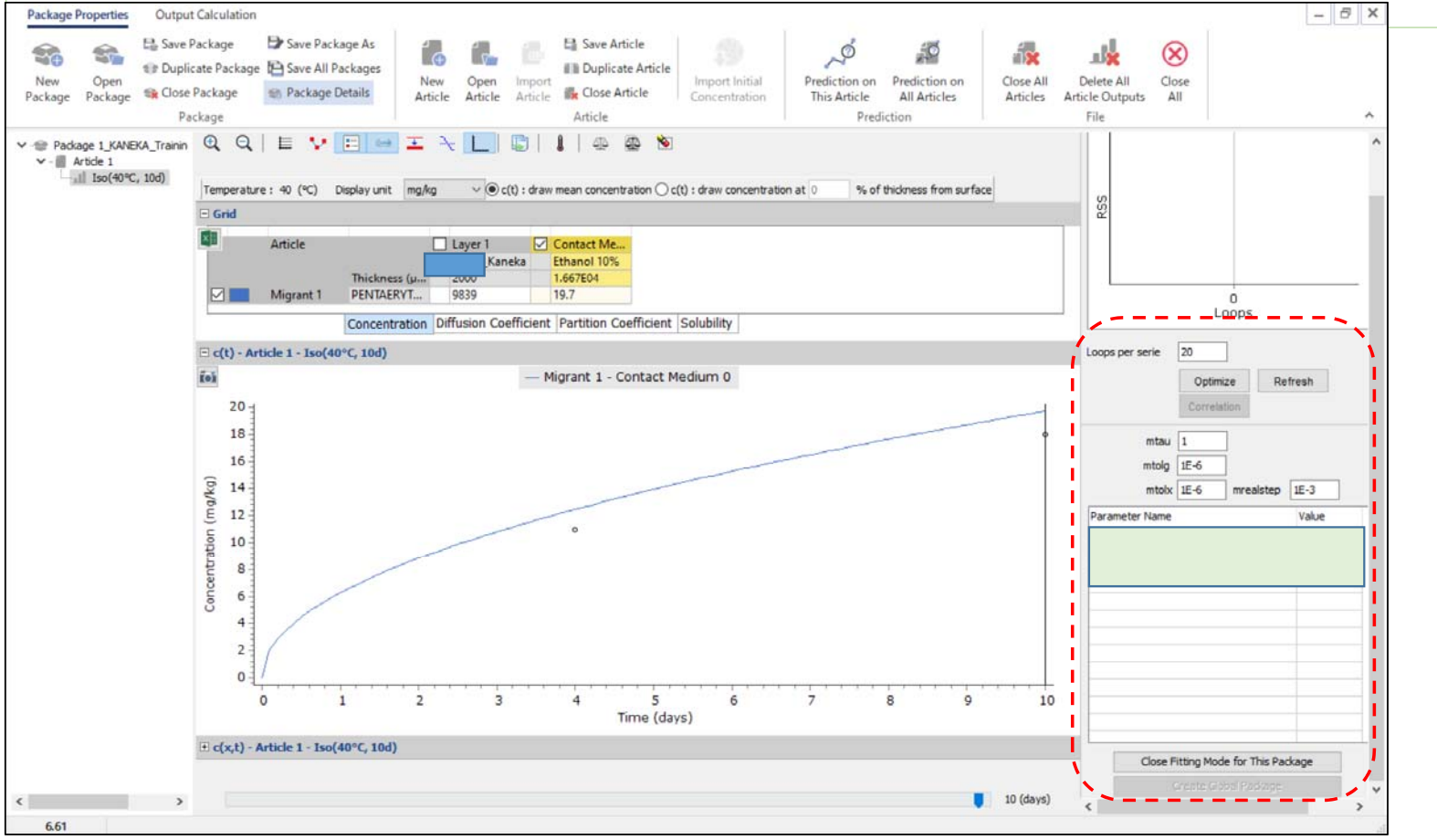

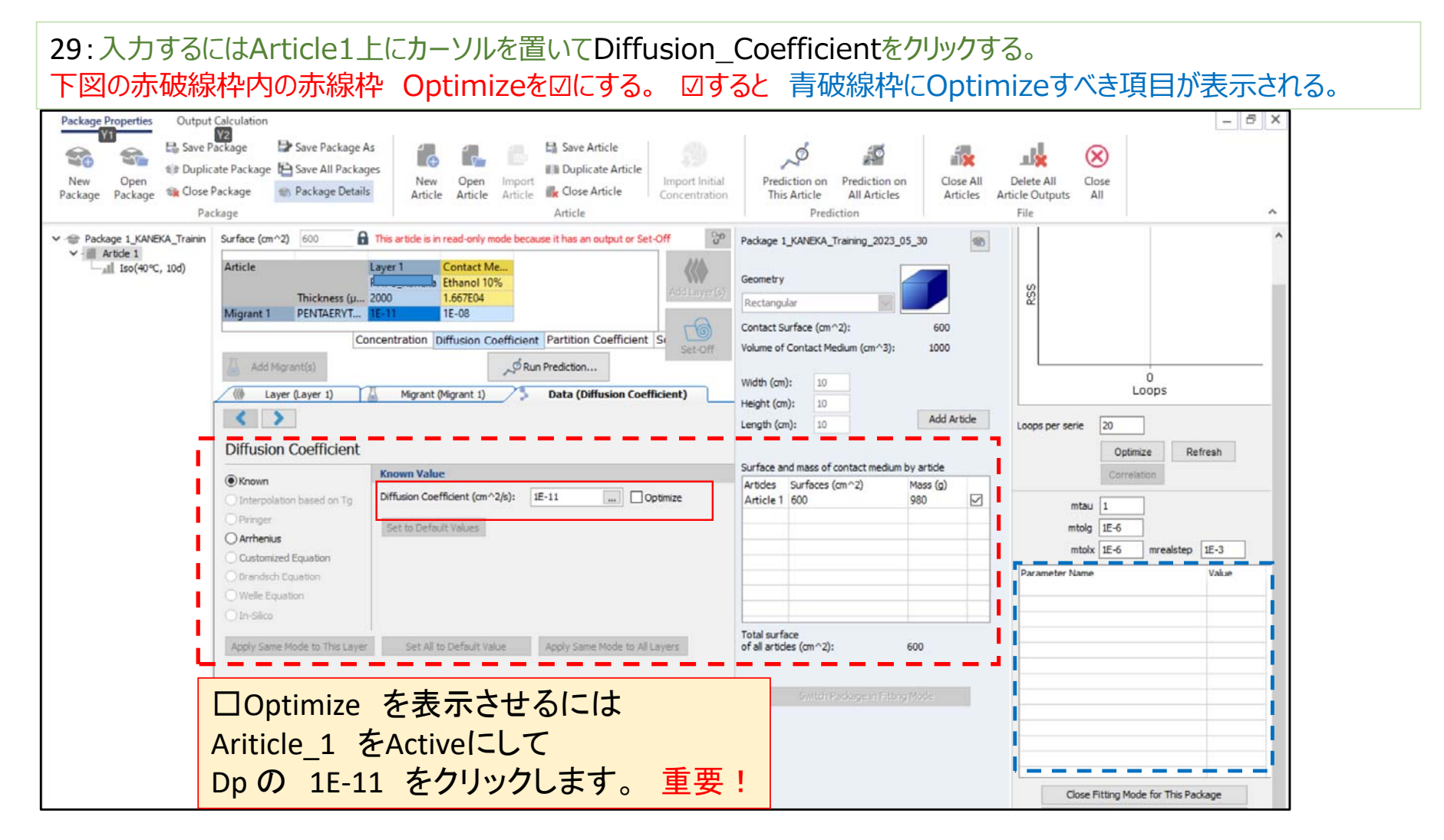

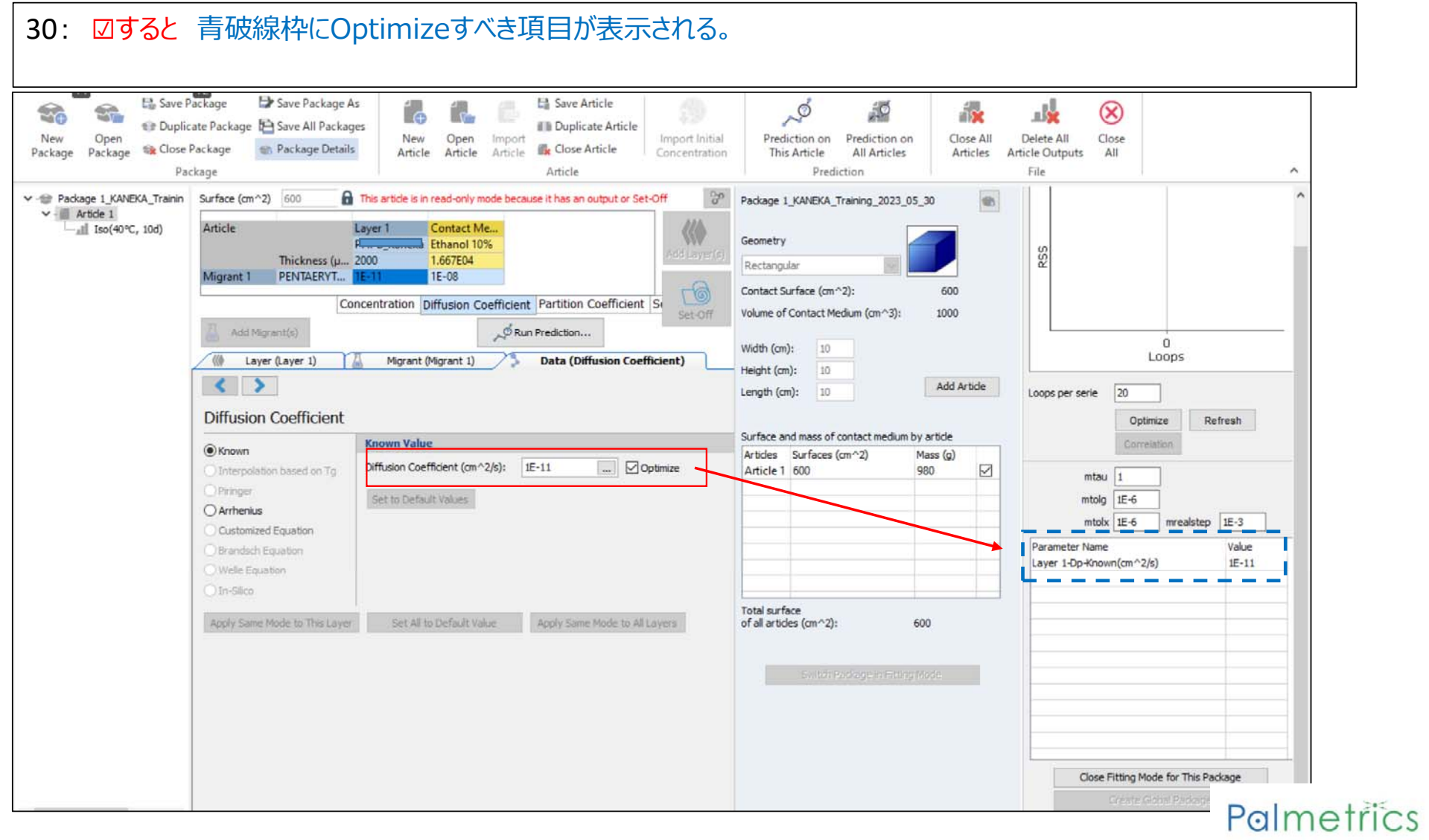

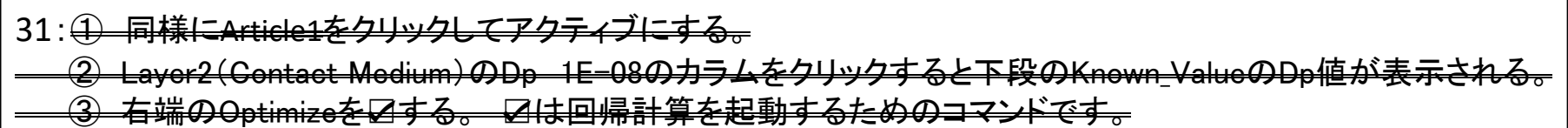

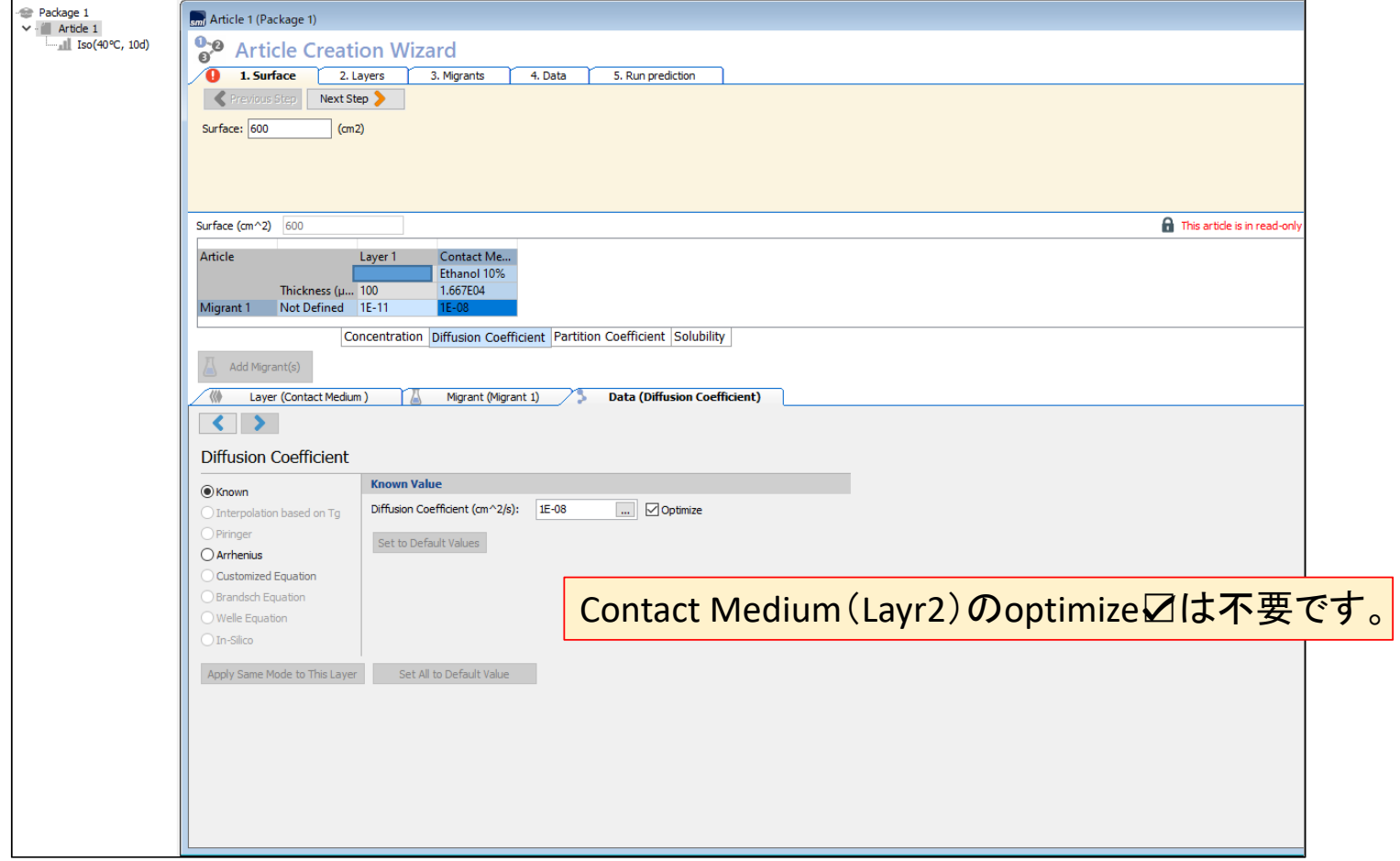

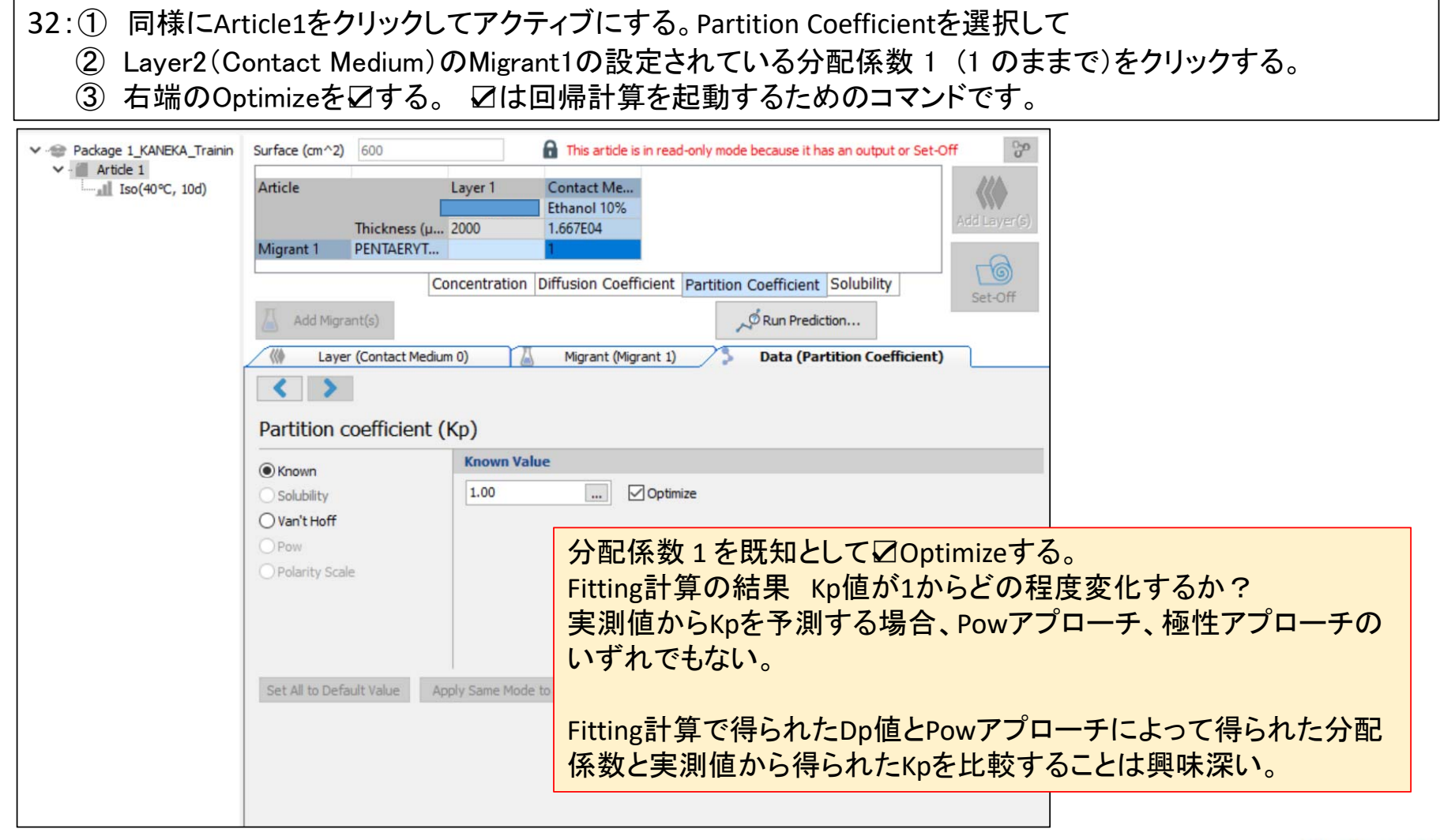

#### 33:① 赤線枠内のLayer1のDp と Contact MediumのKp(分配係数)の2つが表示される。 赤丸枠内の Optimizeをクリックする。 最適化計算(Fitting計算)がスタートします。

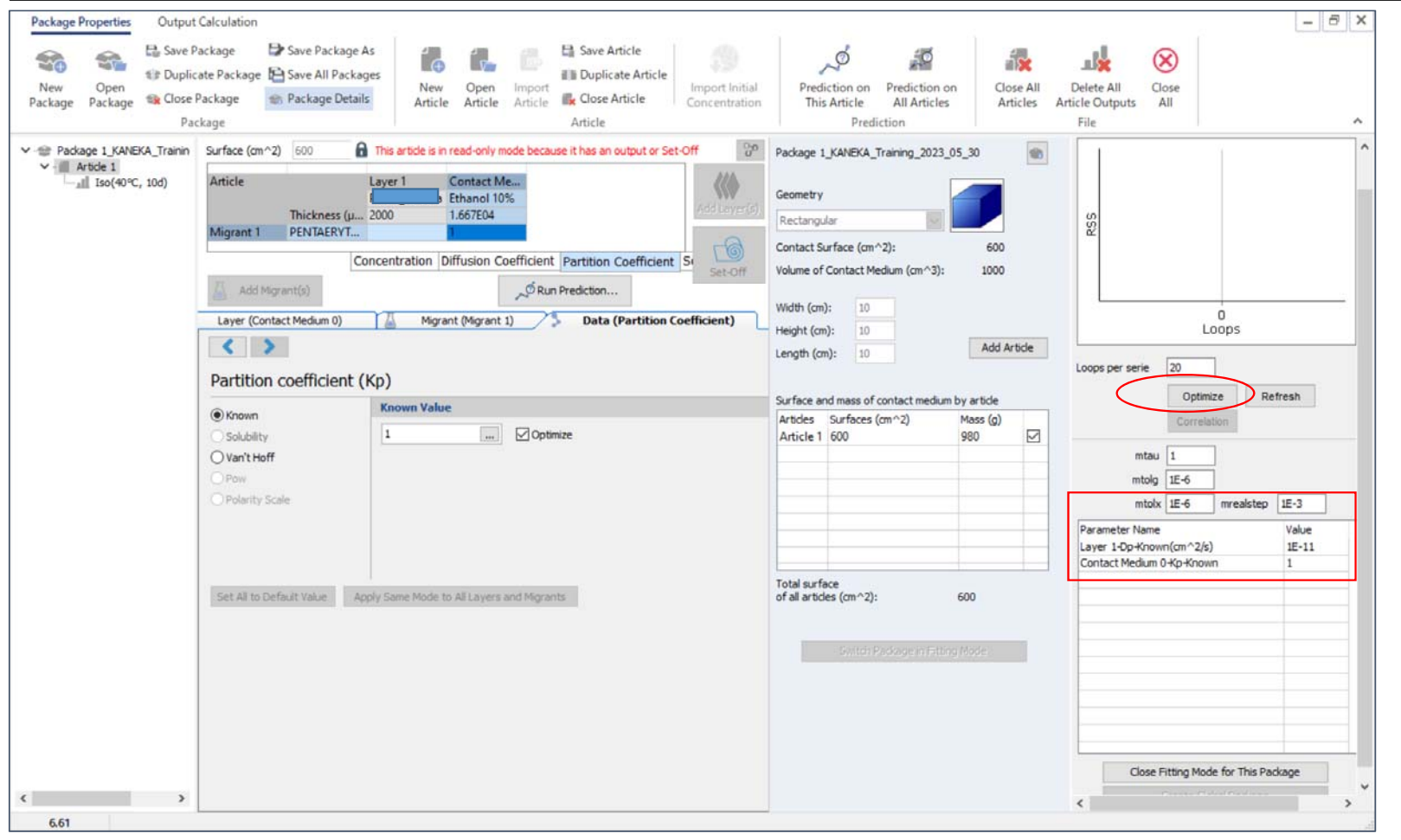

34 : Fitting計算開始する時点で赤線枠にLayer1のDpとLayer2(Contact\_Medium)が表示されていること 下図はFitting計算がほぼ終了時近い状態を示しています。 Fitting計算の結果、実測値の2点とフィットする溶出曲線のDpとKpが赤実線枠に表示されます。

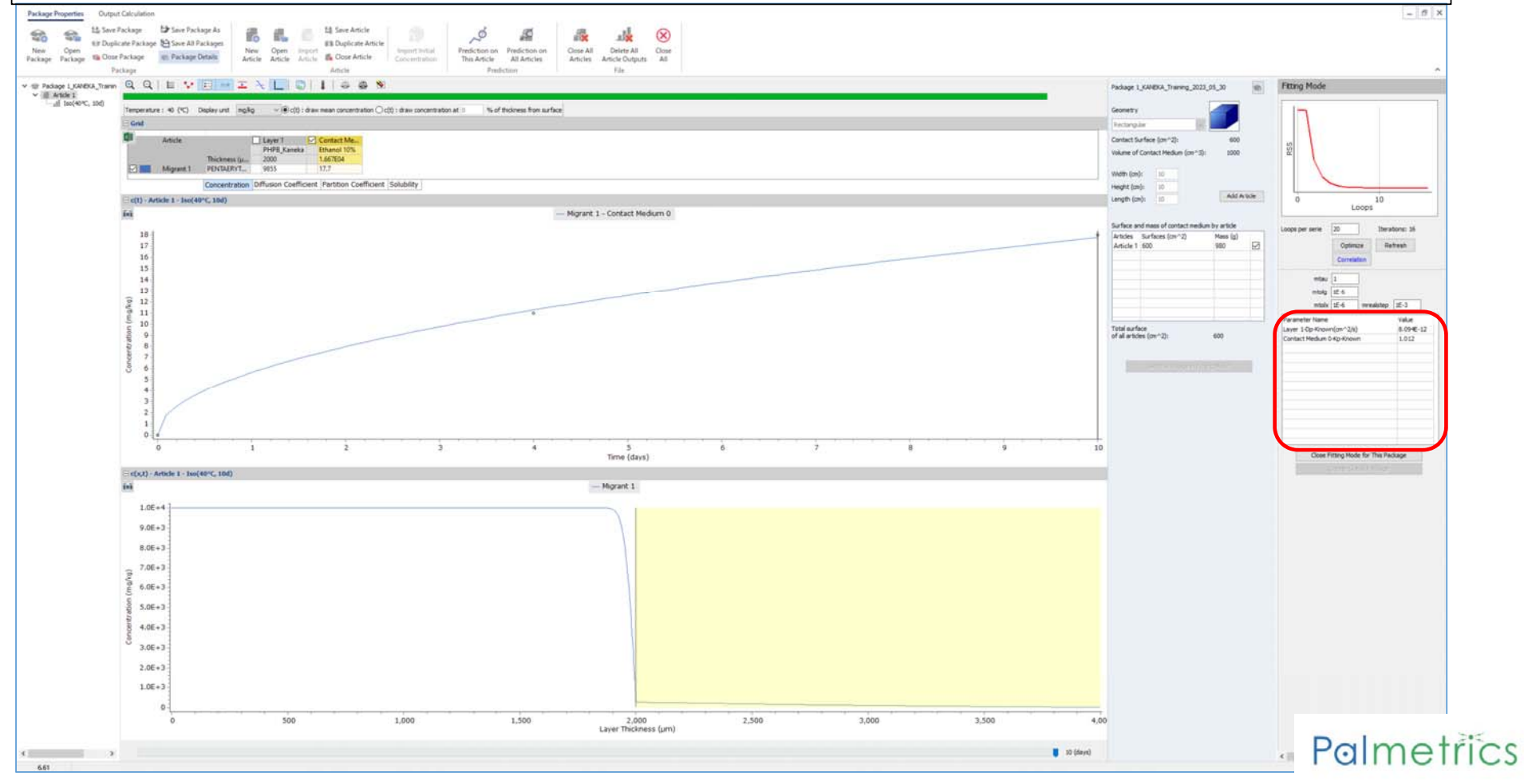

35:Fitting計算開始する時点で赤線枠にLayer1 のDp とLayer2(Contact\_Medium)が表示されていること 下図はFitting計算の終了時を表示しています 最適化計算の結果 Dpは8.09E-12, 分配係数Kpは1.012となっています。

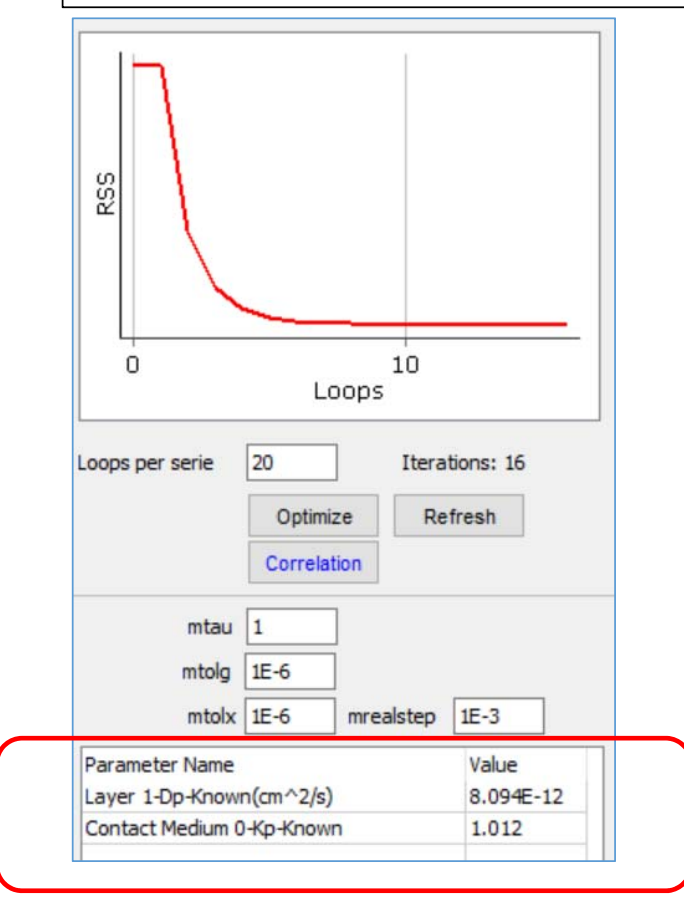

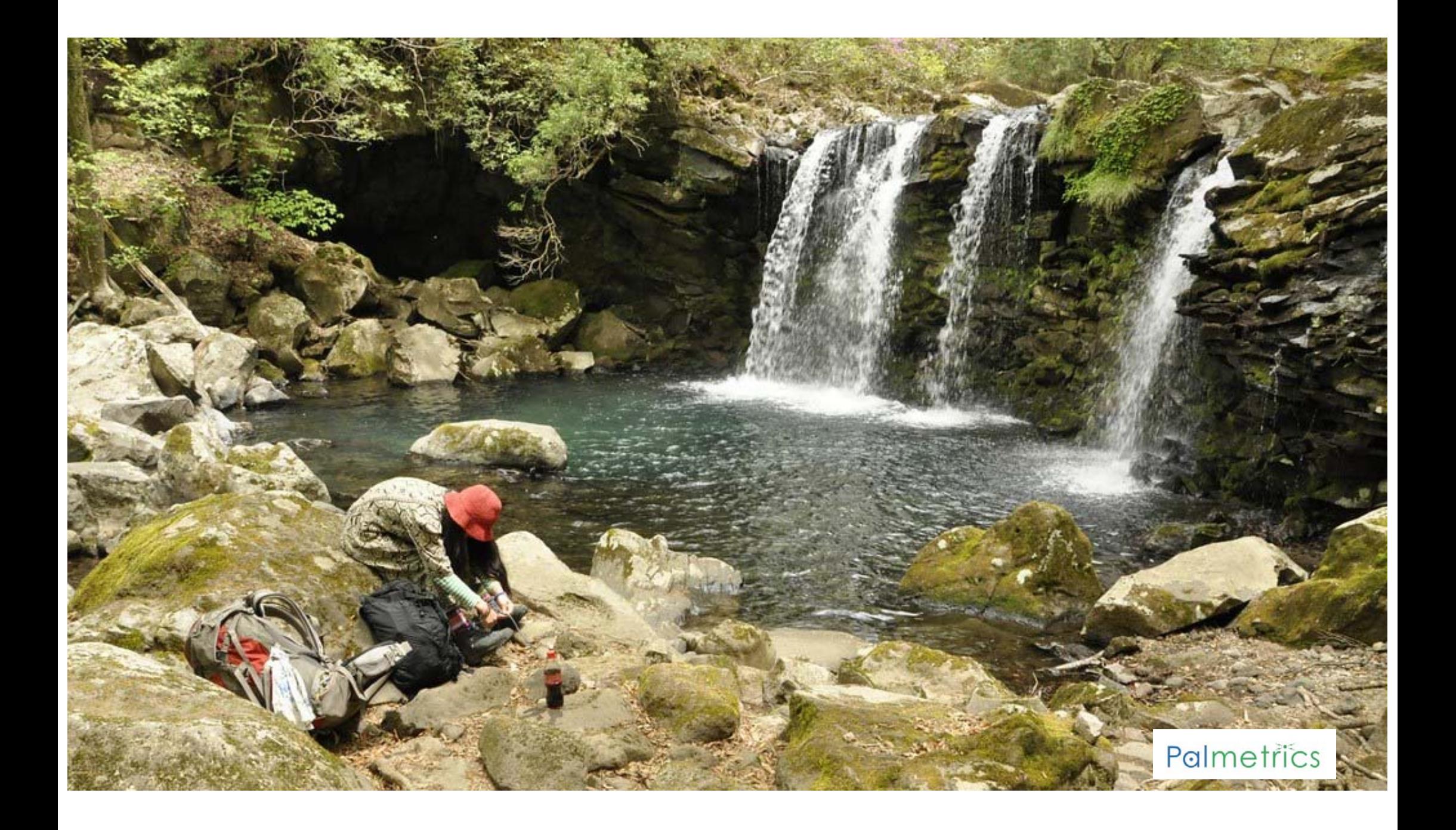